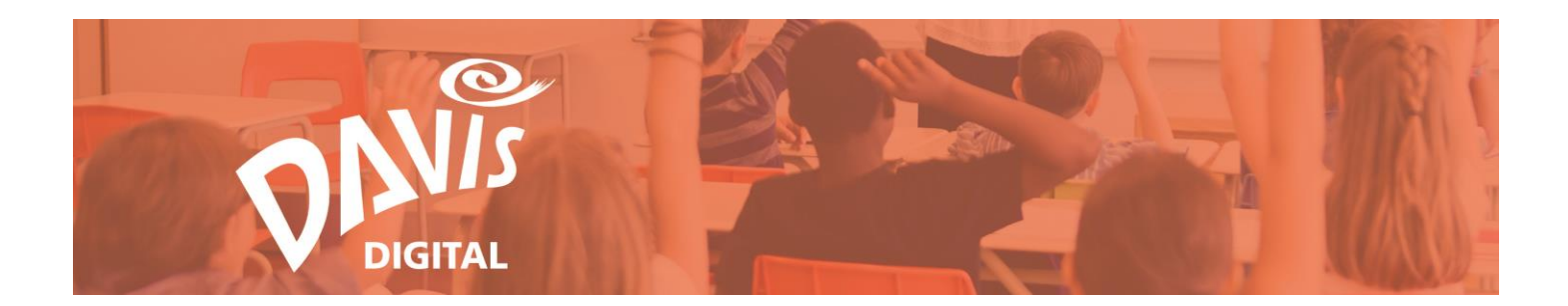

# **Adding Content to Lessons and Portfolios Guide**

Use this guide to help you get started adding content to Lessons and Portfolios on Davis Digital.

Please email **Suport@DavisArt.com** if you have any questions or concerns.

# **Contents:**

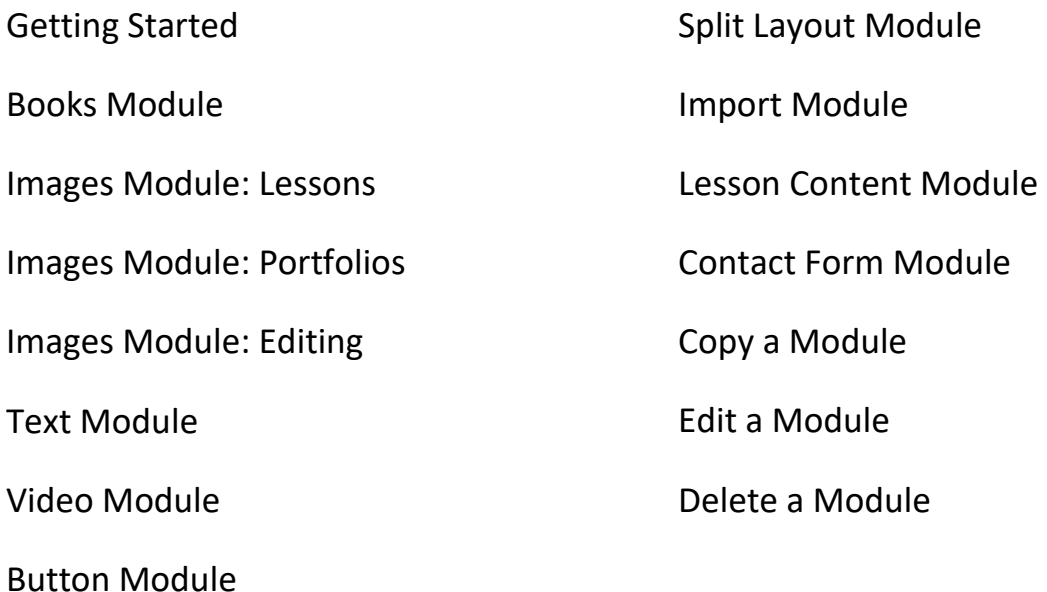

<span id="page-1-0"></span>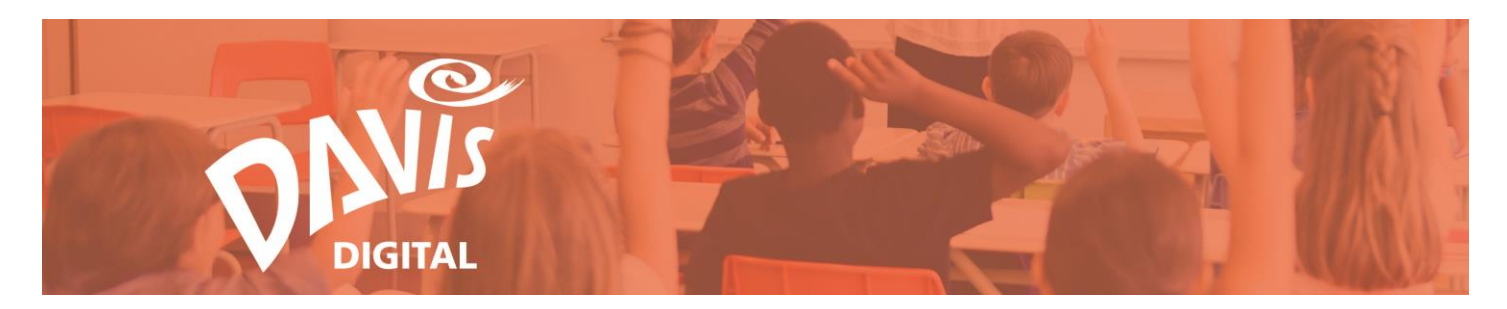

## **Getting Started**

1. Open your lesson or portfolio in **Edit** mode. To do this, select the Edit button from the tile view or the **Edit This Lesson** or **Portfolio** button from the control bar.

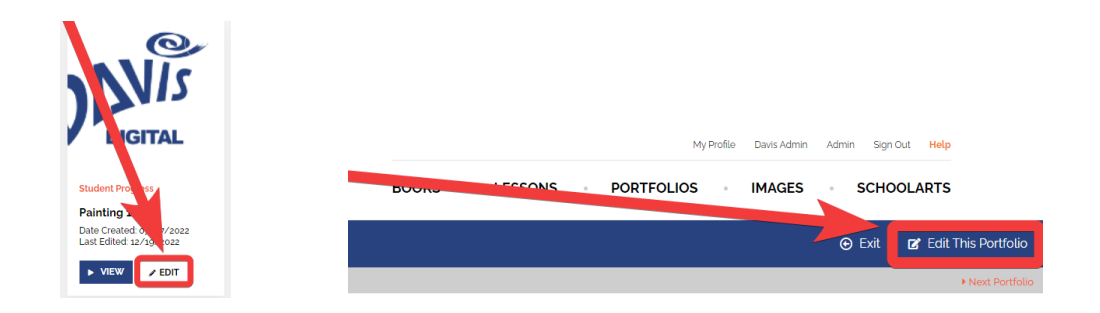

2. In edit mode, there is a large Plus Icon between each module and edit icons for each previously created module. Click the **Plus Icon** to open the **Add Content** menu.

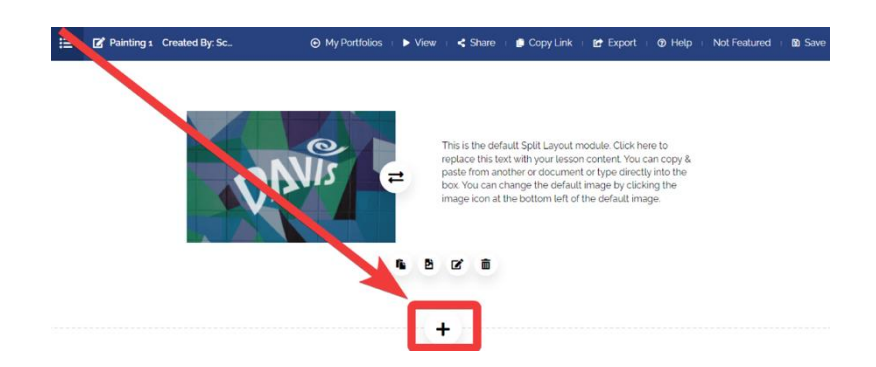

3. The add content menu includes an icon for each type of module you can add. In Lessons, the modules include Books, Images, Text, Video, Button, Split Layout, and Import.

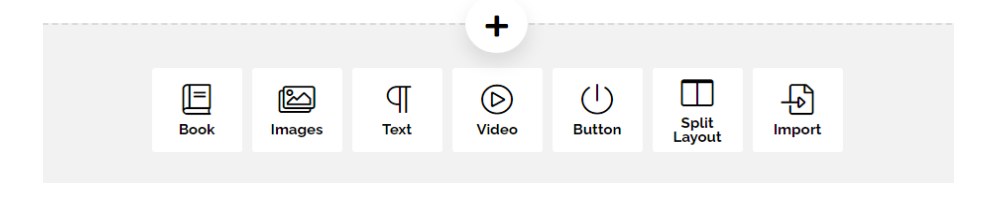

<span id="page-2-0"></span>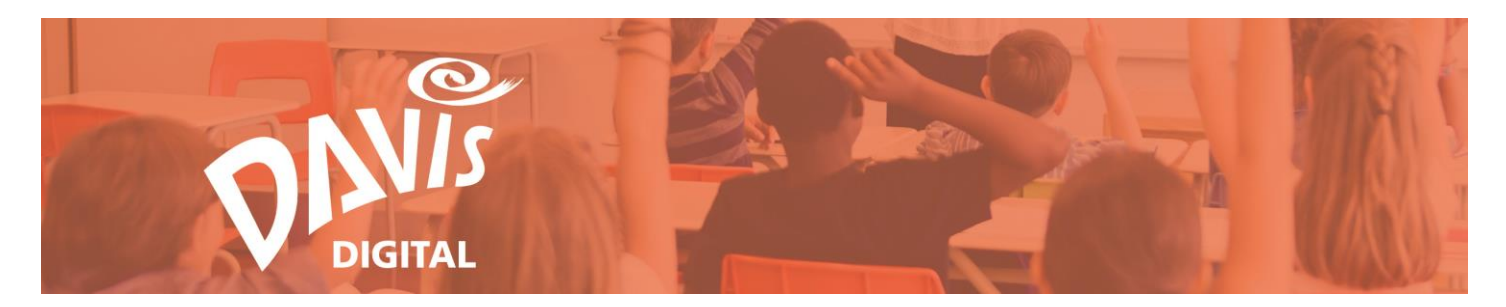

4. In Portfolios, the modules include Images, Text, Video, Button, Lesson Content, Split Layout, Import, and Contact Form.

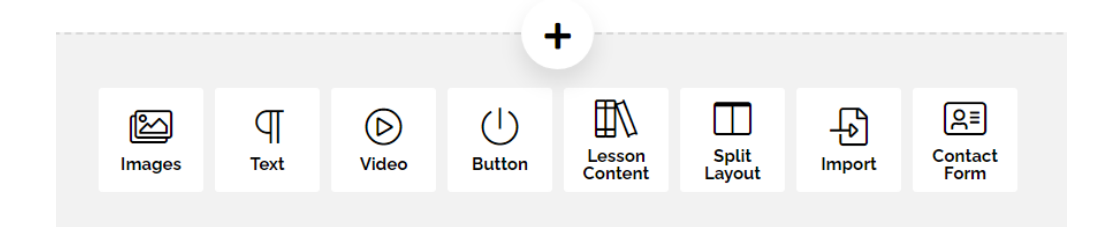

# **Books Module**

5. The Books module allows you to add a direct link to a lesson in a Davis eBook. Click the **Book** icon to open the **Add Book Lesson** window.

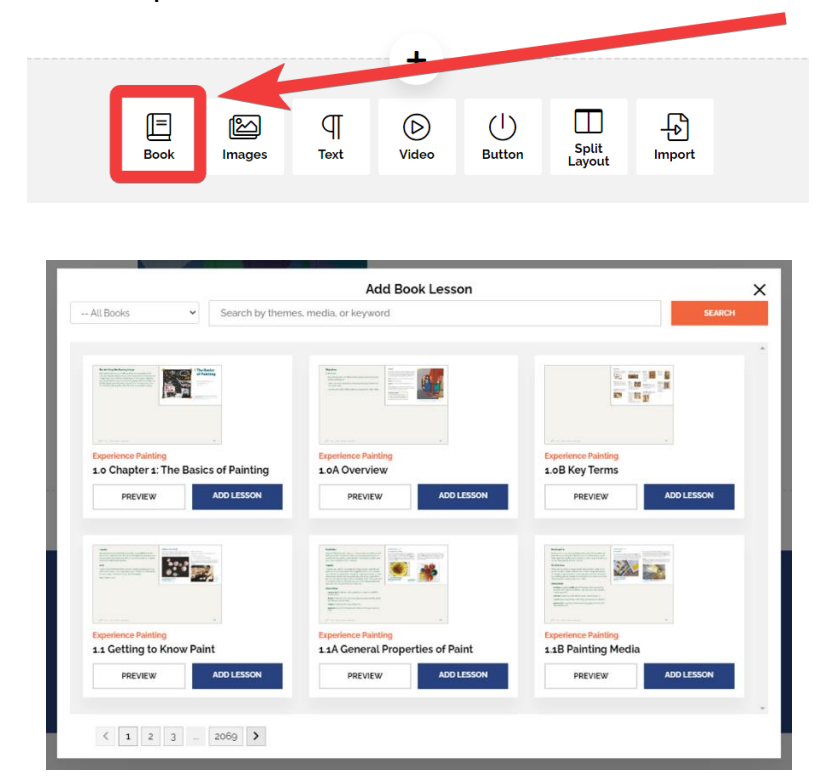

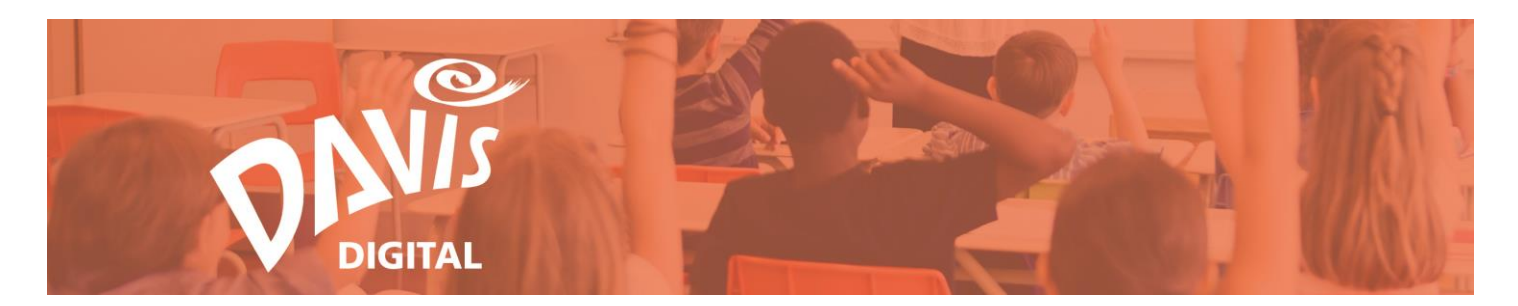

6. Before searching for a lesson, you can use the Books dropdown menu to select a specific title. Leave it blank to search all of your books at once.

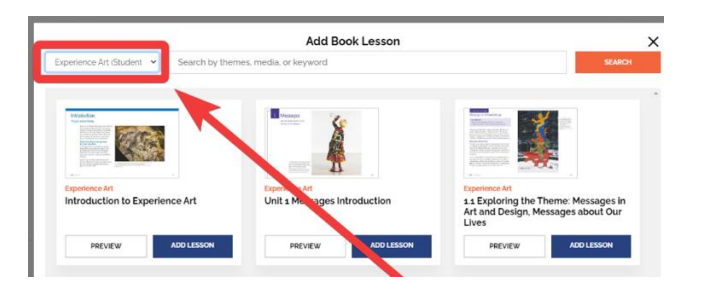

7. Enter a keyword (such as art media, vocabulary, or theme) and click **Search**.

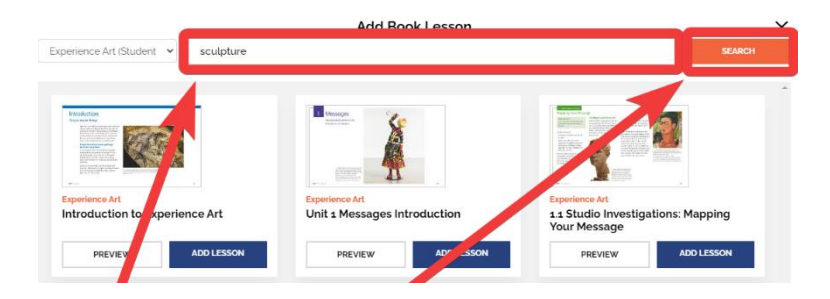

8. Scroll through the search results to find your content. Click **Preview** to see the lesson content.

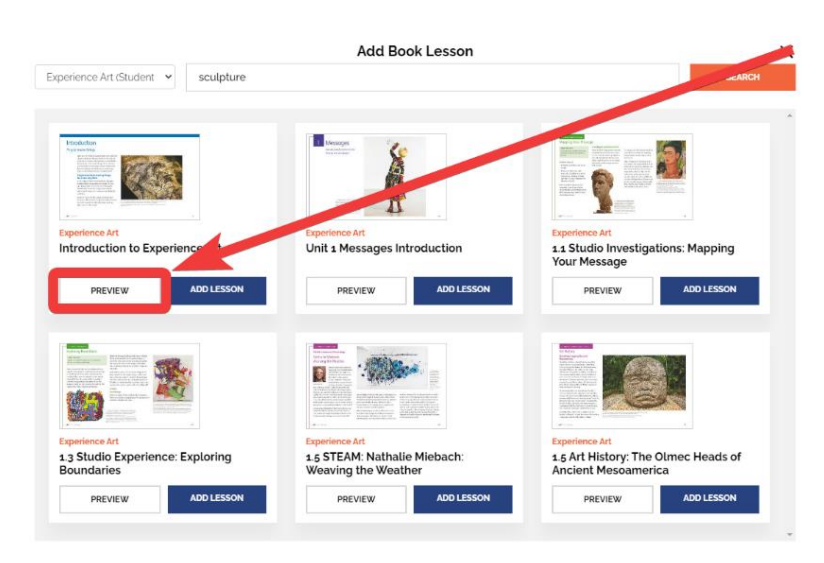

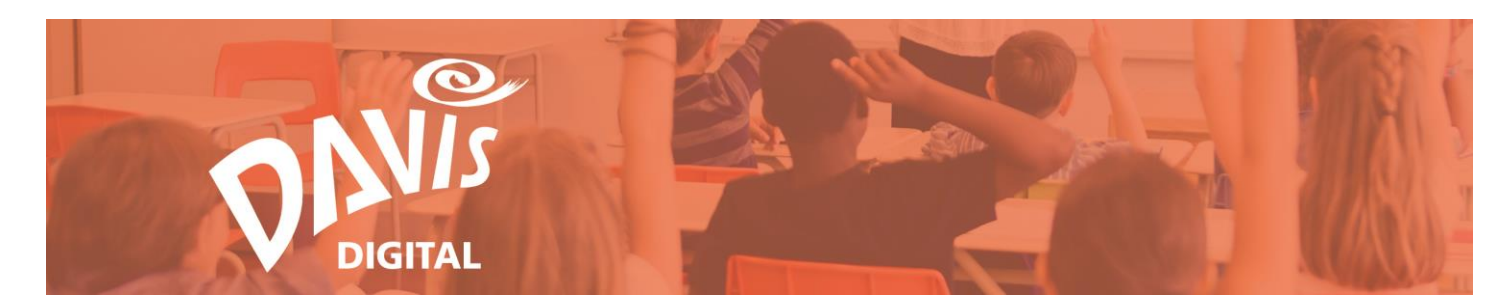

9. Click **Add Lesson** to add the Book content to your Lesson.

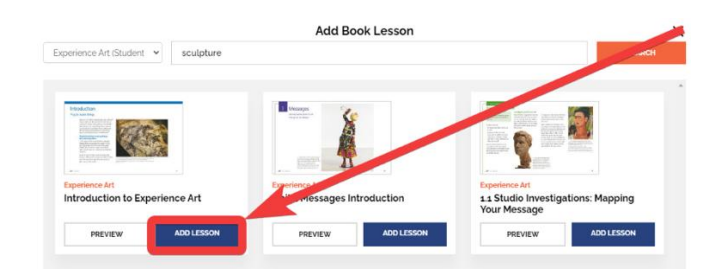

10. The Book content you selected will now appear in your lesson. You will see a thumbnail image accompanied by the lesson metadata, which includes Essential Questions, Objectives, Materials, and more.

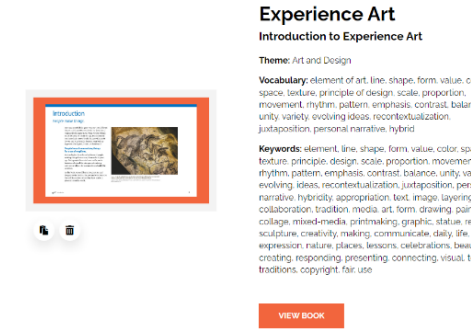

11. Click **View Book** to open the lesson in the eBook.

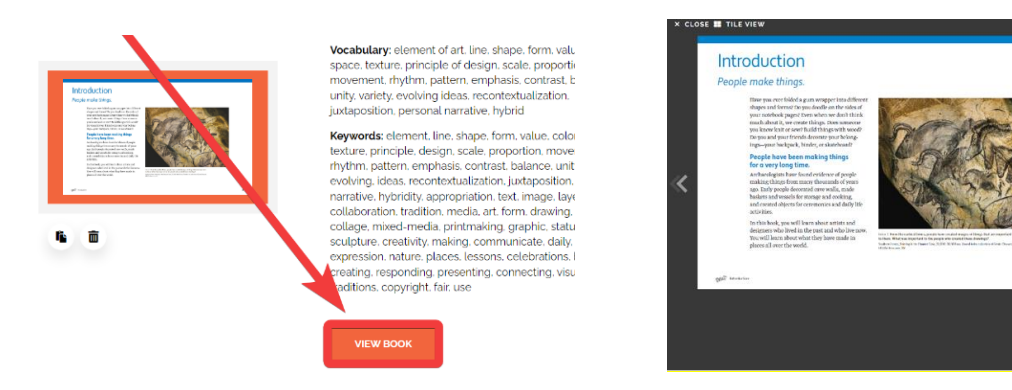

**Note:** The Book Module is only available in **Lessons**.

<span id="page-5-0"></span>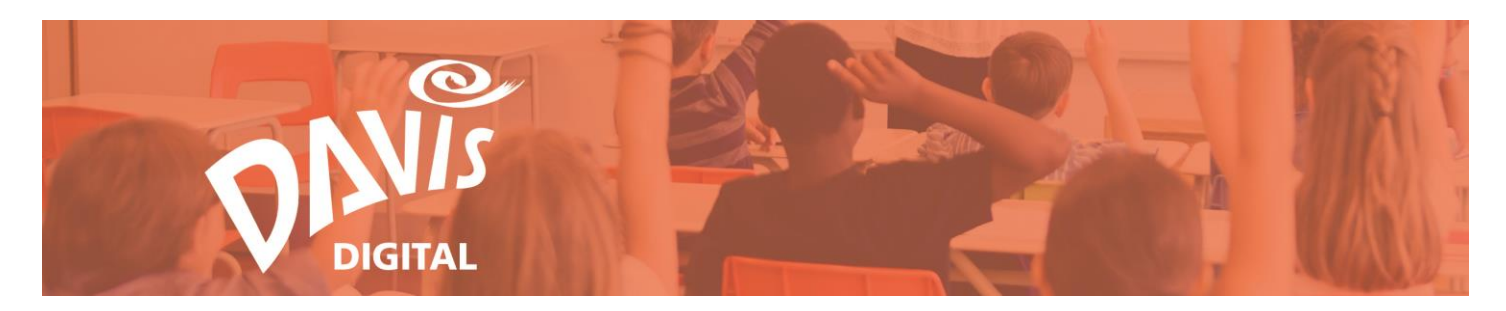

## **Images Module: Lessons**

When adding content to a Lesson, you can import images from the Davis Art Images library or upload them from your computer with the **Images** Module.

12. Click the **Images** Icon to begin.

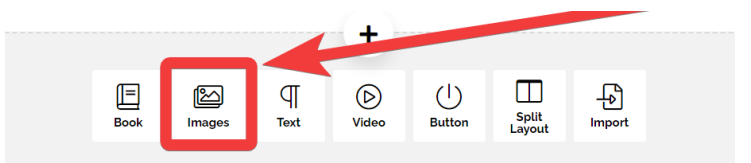

13. The Images Module window will pop up.

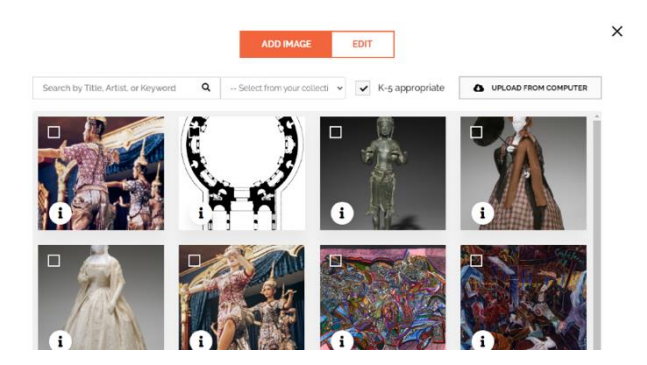

There are 3 ways to add images to a Lesson:

**Option 1**: Search the Davis Art Images library and select images to add to your Lesson. Search with a keyword, artist name, artwork, etc. similar to the image search in Davis Art Images.

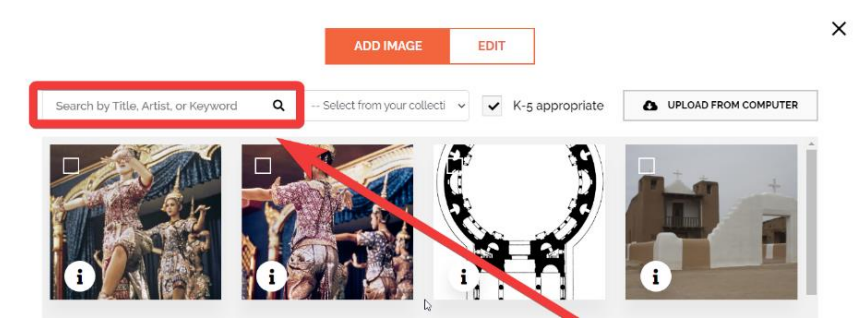

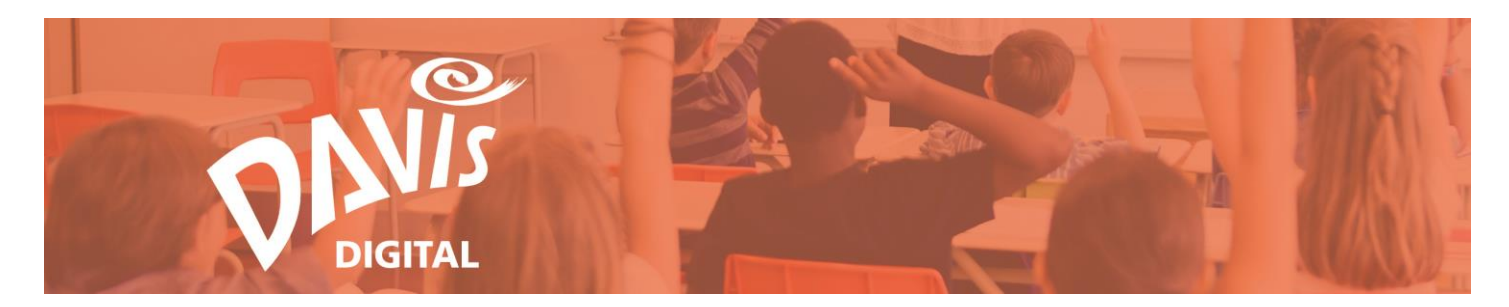

14. Check the box at the top left of the images you want to add to your lesson.

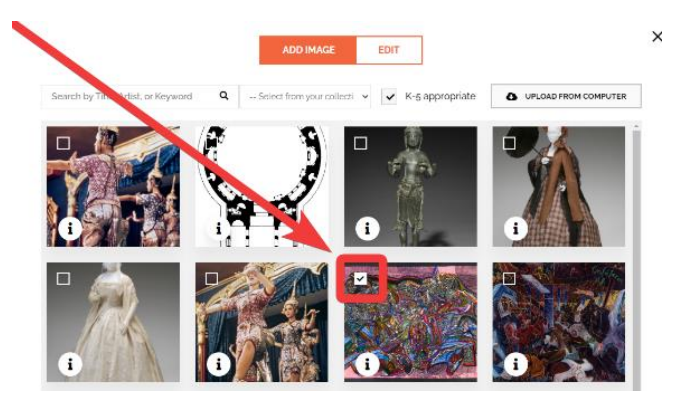

15. Click **Next** to add the images you selected. Skip to **Step 24** for next steps.

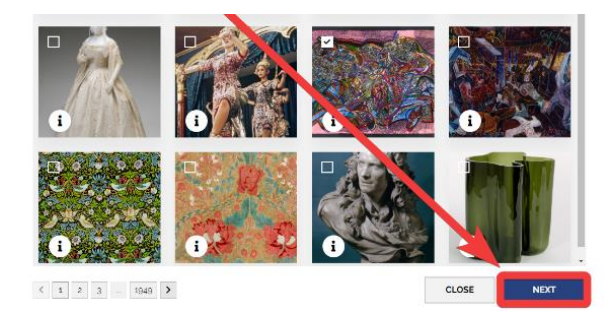

**Option 2**: Import Images from any Collection that you have created or copied. 16. Go to the **Select From Your Collections** menu at the center of the Images module window.

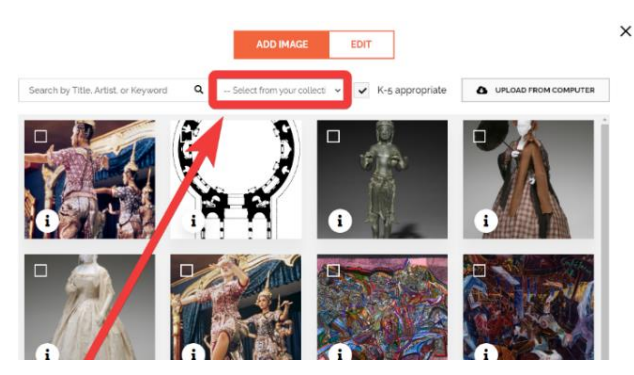

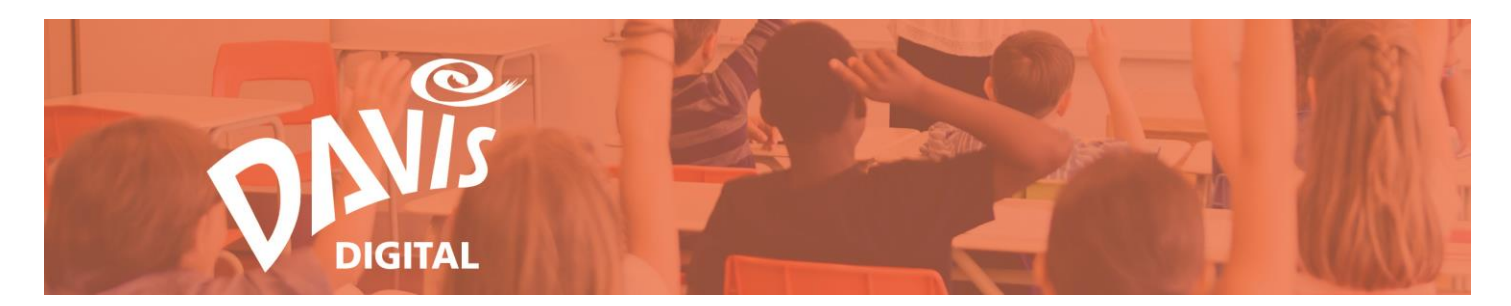

17. Select an image collection from the drop-down menu. Go to **Step 24** for next steps.

**Option 3**: Upload images from your computer.

18. Click **Upload From Computer** to begin.

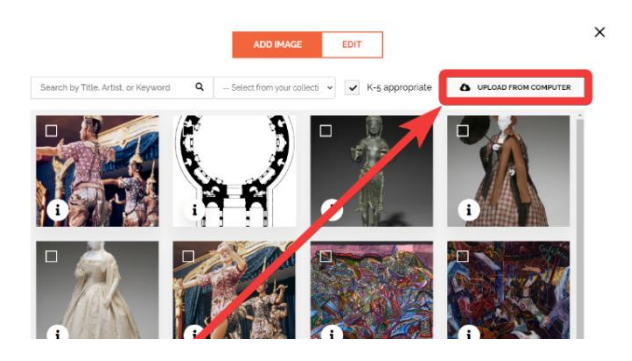

19. Browse your computer and select the images you want to upload.

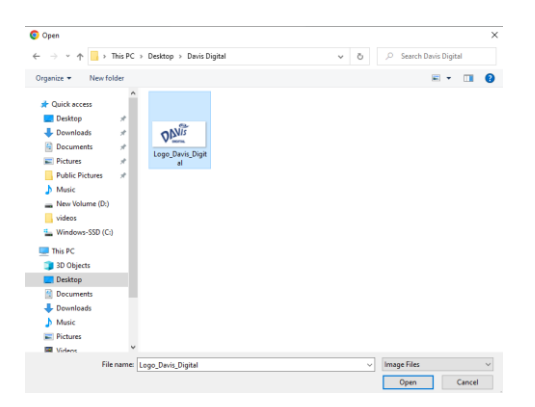

20. Click **Save** to upload the images to your lesson.

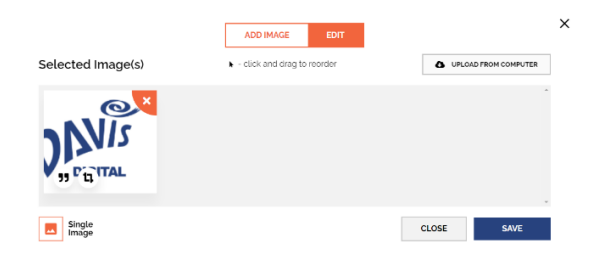

<span id="page-8-0"></span>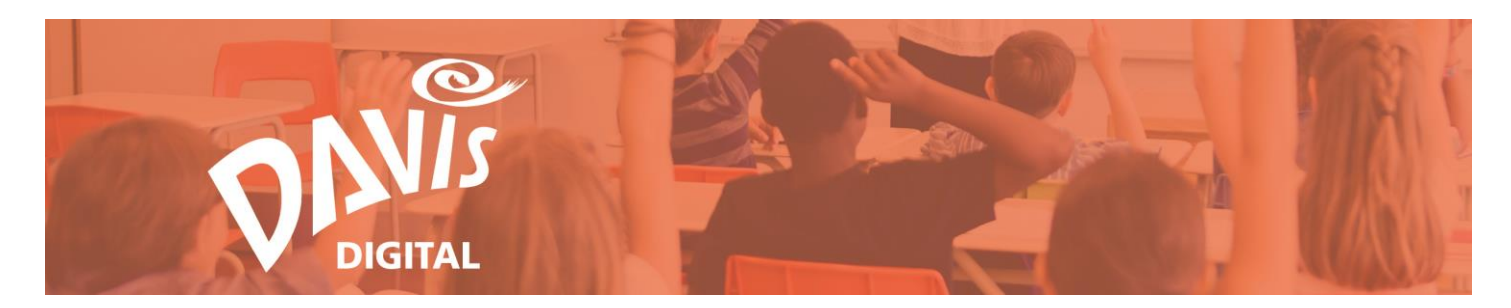

### **Images Module: Portfolios**

When adding content to a Portfolio, use the **Images** Module to upload images from your computer. **Note:** Due to image licensing agreements, Davis Art Images cannot be added to Portfolios.

21. Click the **Images** Icon to begin.

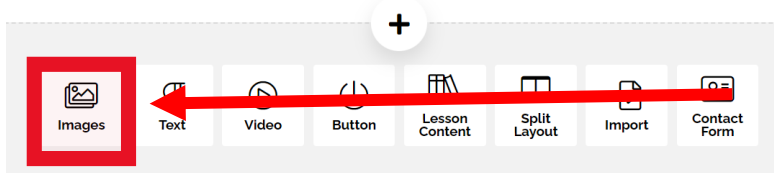

22. The Image Module window will pop up. Click **Upload From Computer**.

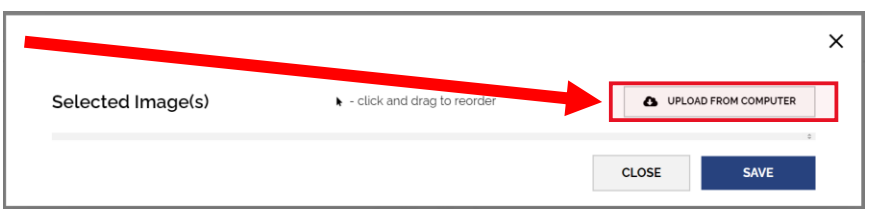

23. Browse your computer and select the images you want to upload.

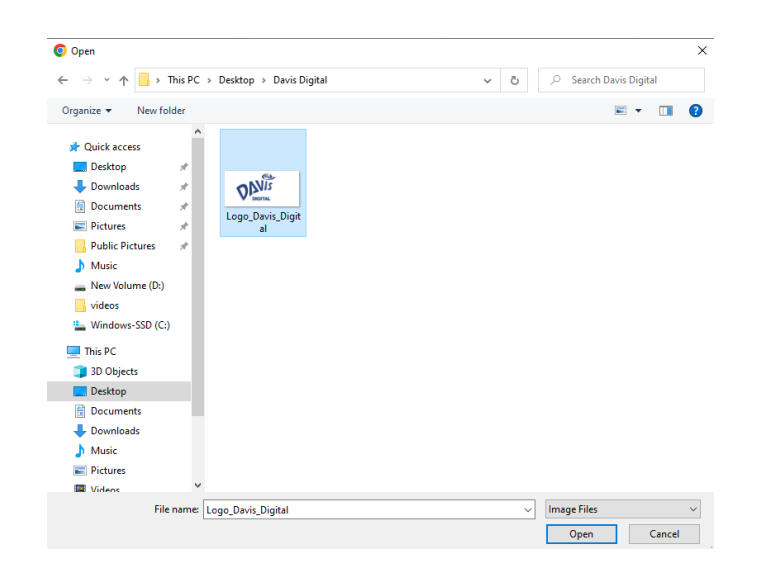

<span id="page-9-0"></span>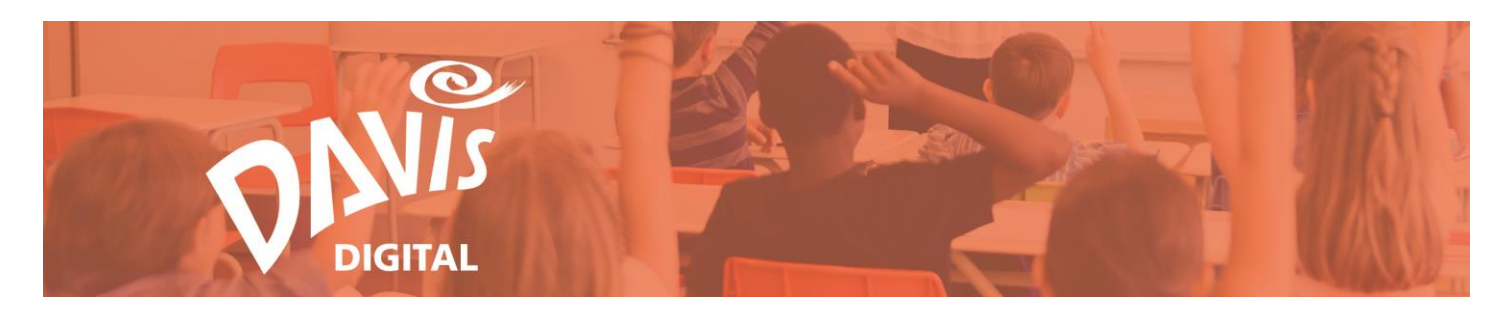

## **Images Module: Editing**

After adding images to your Lesson or Portfolio, you can rearrange their order, add captions, crop and rotate, and choose a grid or a slideshow display.

24. Once images have been selected or uploaded, the **Edit** Images window will open.

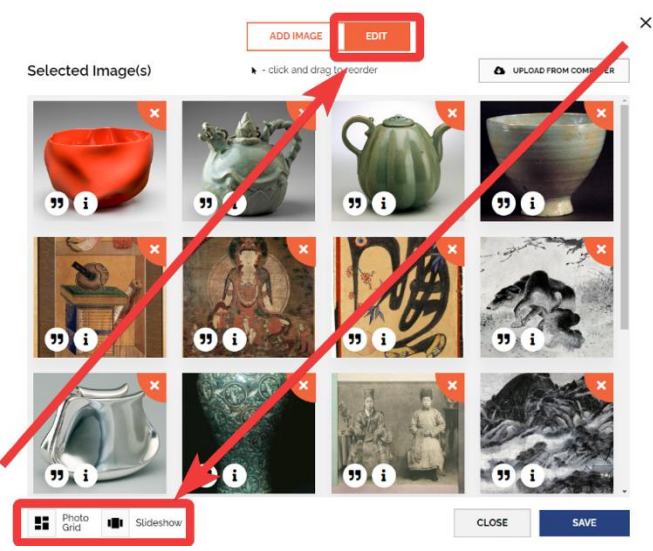

25. Click the **Caption** icon, which looks like quotation marks, to add a caption.

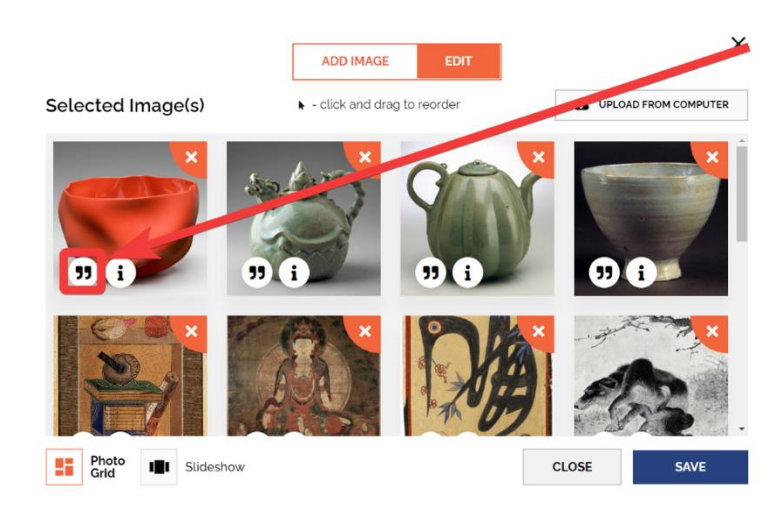

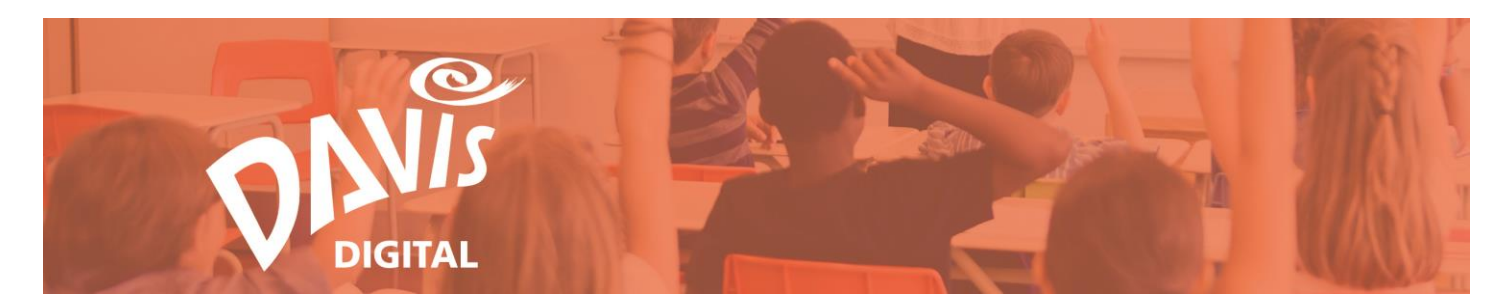

26. The **Add Caption** window will open. Enter information about the artwork or discussion prompts for students, etc. in the text field.

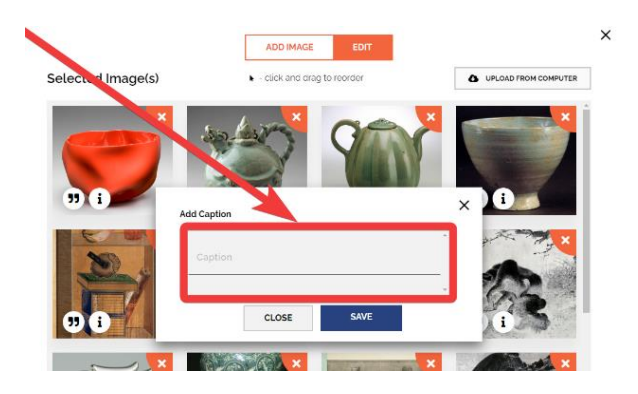

27. Click **Save** to add your new caption.

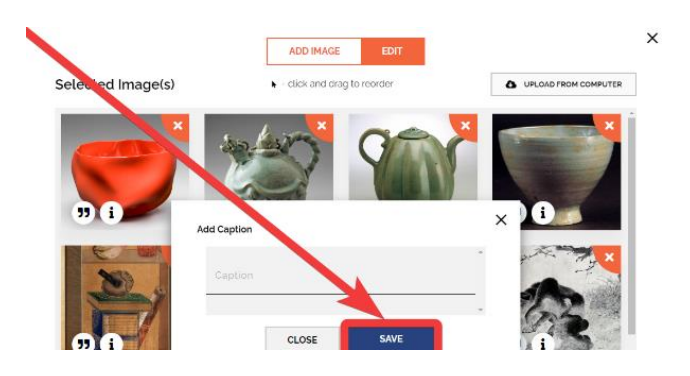

28. The caption will now appear below the image.

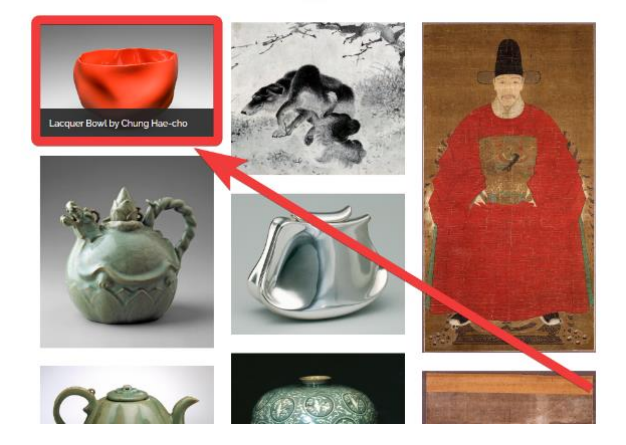

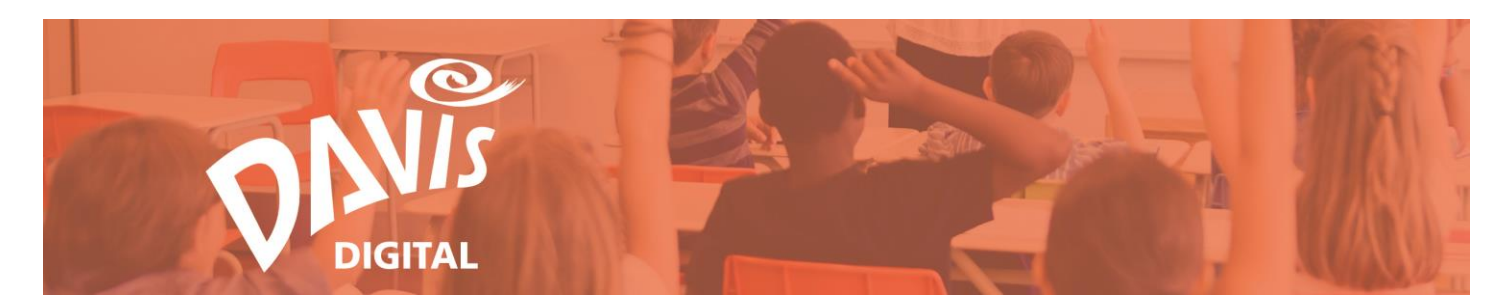

29. You can crop or rotate images by clicking the **Crop** icon.

**Note:** Due to agreements with the image rights holders, crop/rotate is only available for images uploaded from your computer.

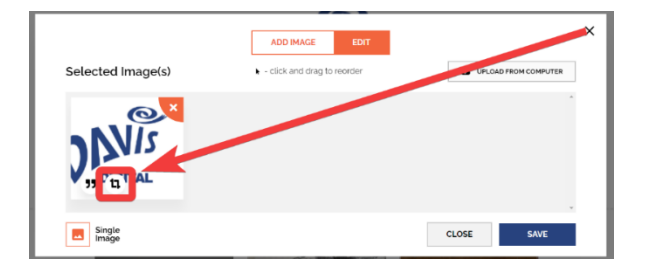

30. Use the **Crop**, **Rotate Left** and **Rotate Right** buttons to edit your image.

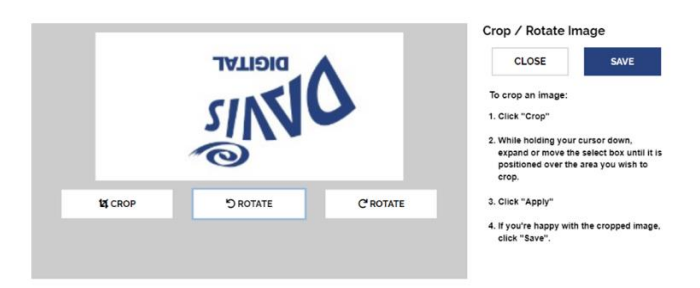

31. Click **Save**.

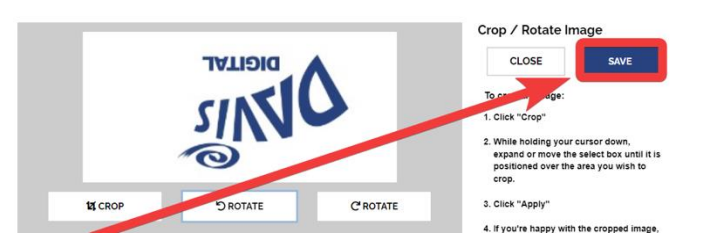

32. Your edits will now be visible from the image thumbnail.

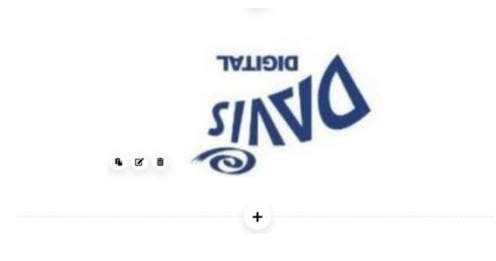

<span id="page-12-0"></span>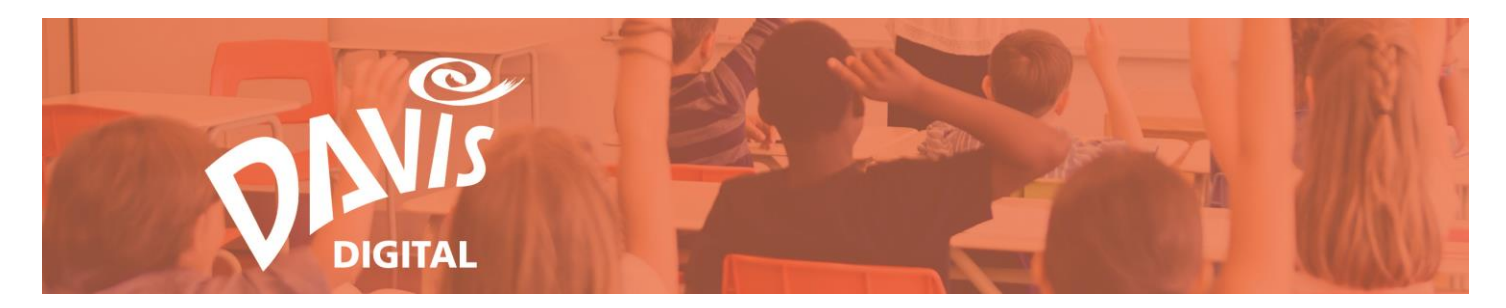

## **Text Module**

The **Text** module allows you to add, compose, and format text.

33. Click the **Text** icon to begin.

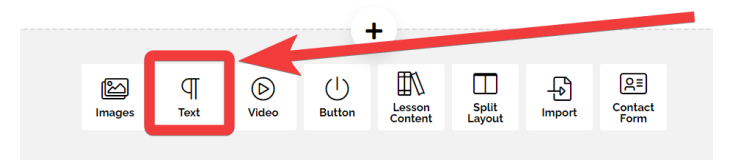

34. Enter text and use the formatting tools as needed. You can change the font size, text color, and add bullets, numbering, and more.

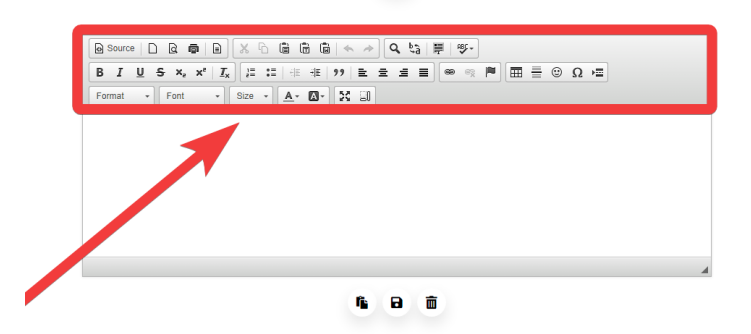

35. Click **Save** to add the text module to your lesson.

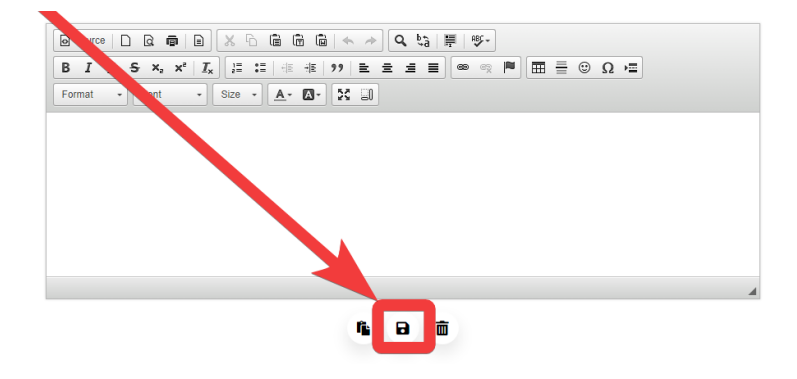

<span id="page-13-0"></span>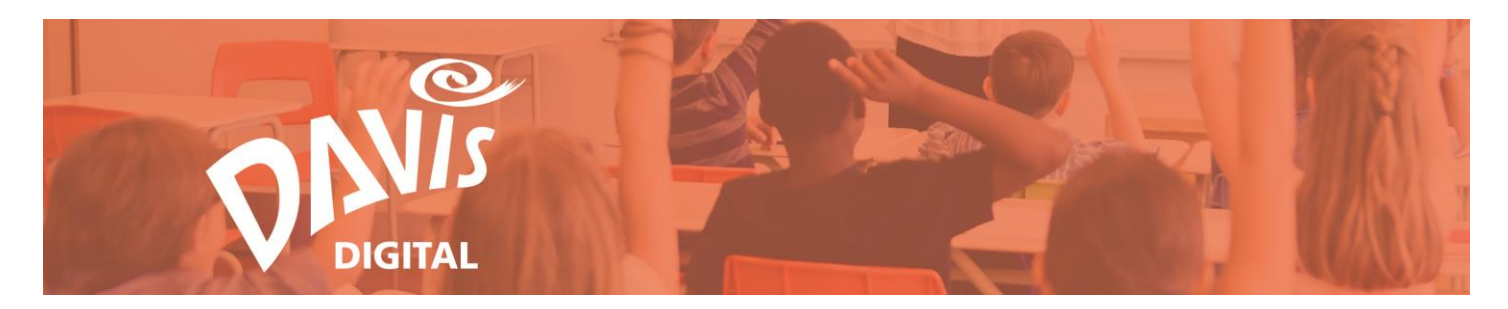

## **Video Module**

The **Video** module allows you to embed videos from YouTube, Vimeo, and other video services in your lesson or portfolio.

36. Click the **Video** icon to begin.

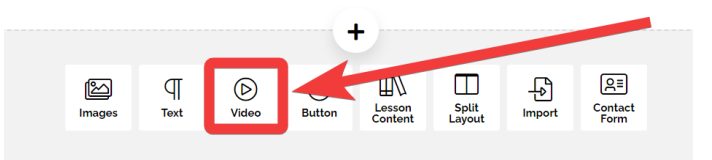

37. The **Add a Video** pop-up will open. Paste the embed code for the video you want to add into the top **Video Embed Link** field.

**Note:** You may need to visit the help section of the video site for assistance.

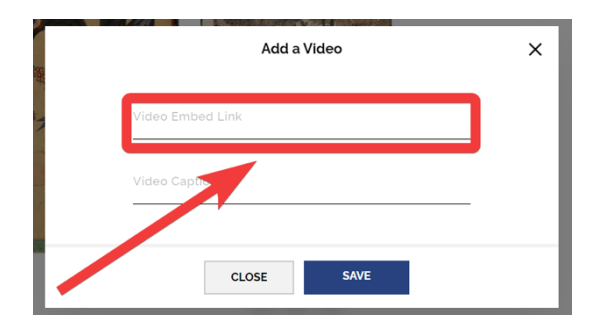

38. Once the embed code has been added, you can add a caption by entering text into the **Video Caption** field.

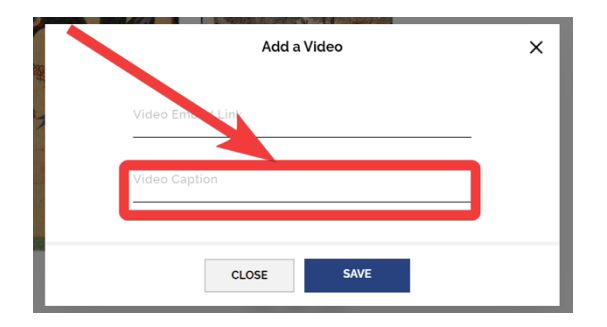

<span id="page-14-0"></span>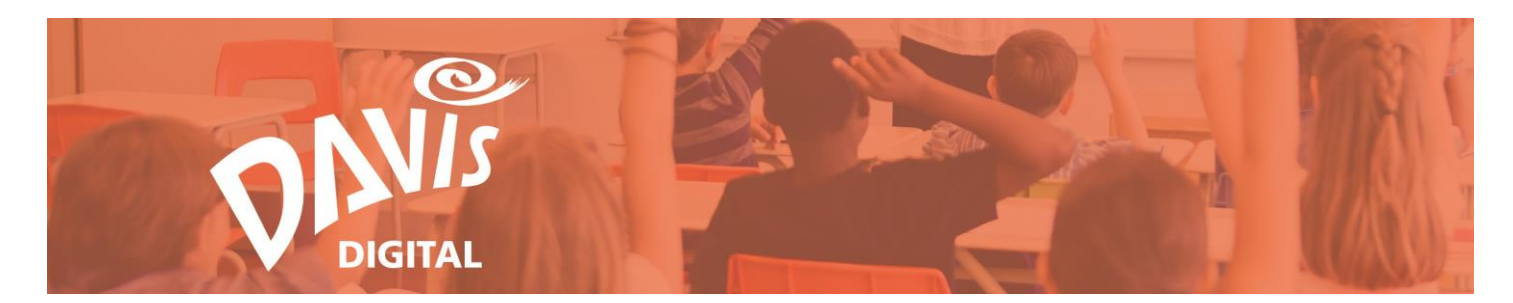

39. Click **Save** to finish adding the video to your lesson or portfolio.

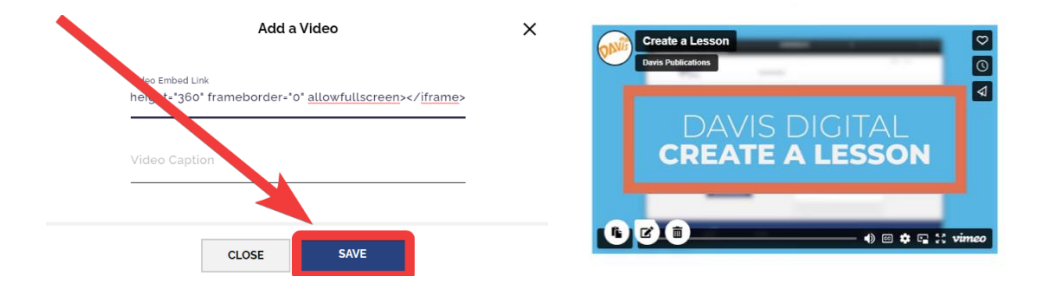

# **Button Module**

Add a link to a website or downloadable file to your Lesson or Portfolio with the Button Module.

40. Click the **Button** icon to begin.

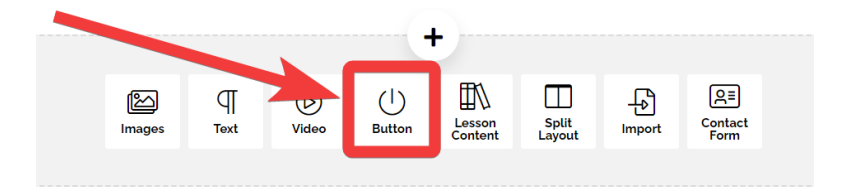

41. The **Website Link** menu opens by default.

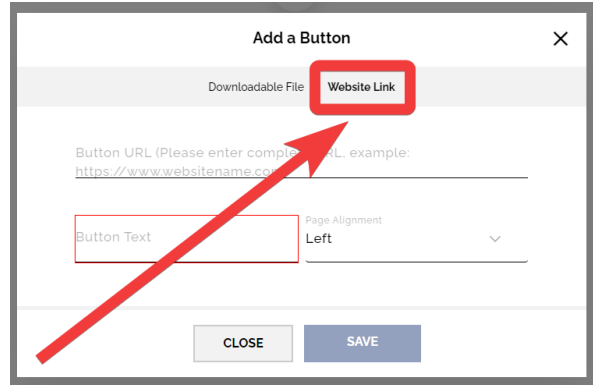

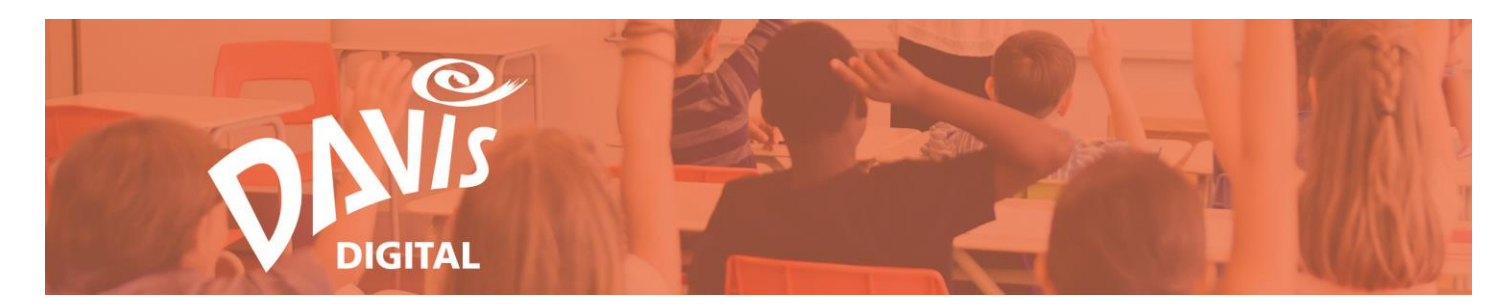

42. Paste the URL of a website you wish to link to into the **Button URL** field.

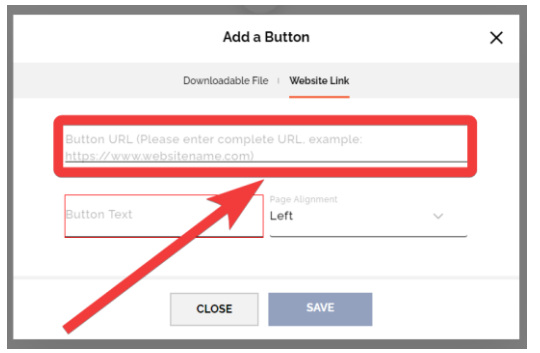

43. Enter the website name or other text into the **Button Text** box. This will be the button text on screen. Select Left, Center or Right alignment to determine where your button will appear on your Lesson or Portfolio page.

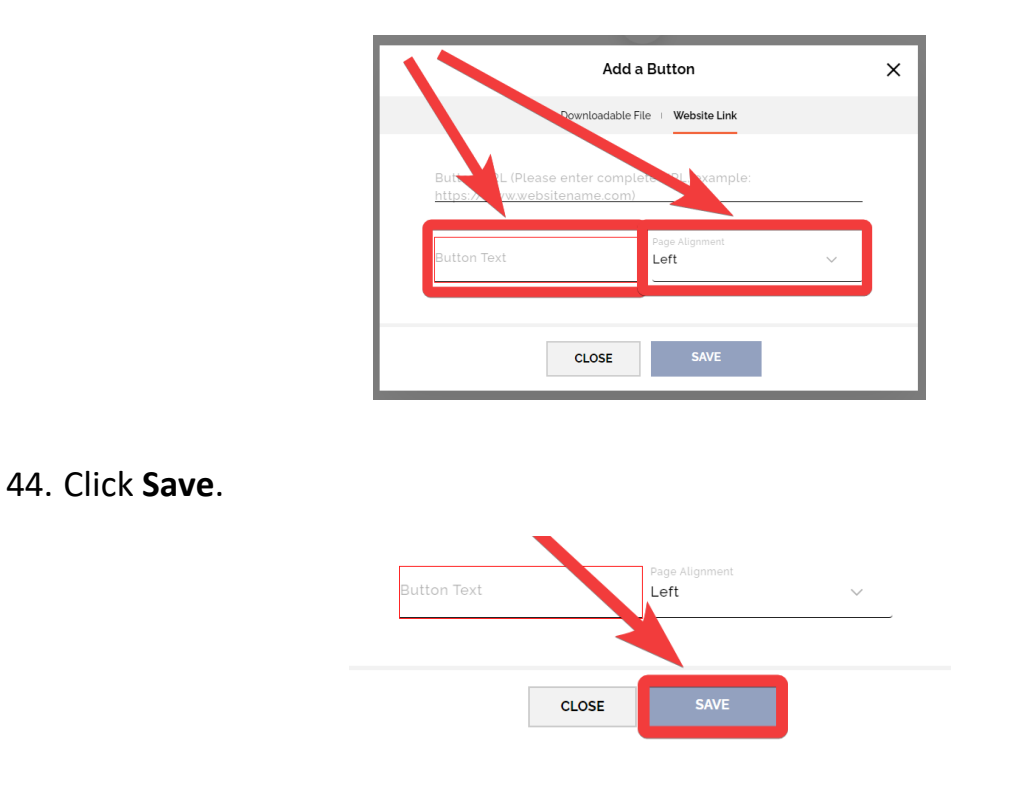

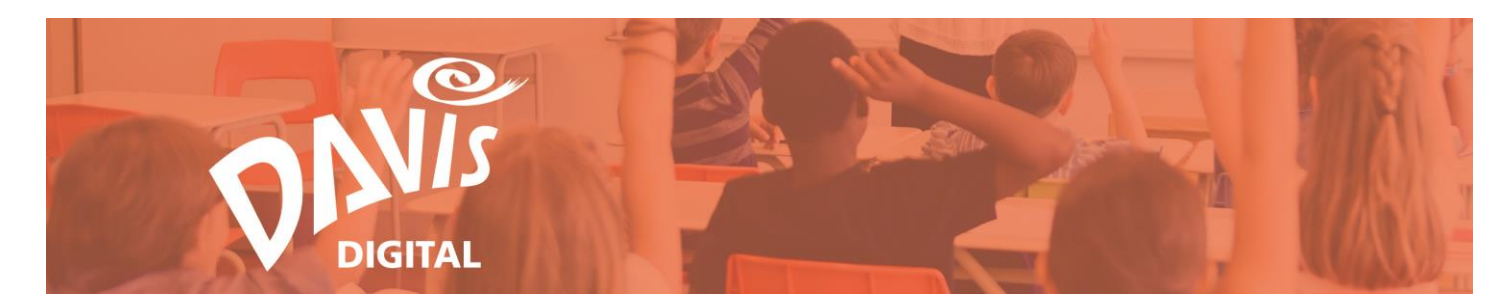

45. Click **Downloadable File** to add a file for your viewers to download.

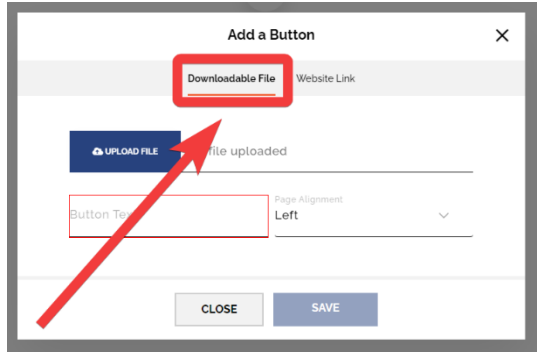

46. Click **Upload File**, then select the file on your computer.

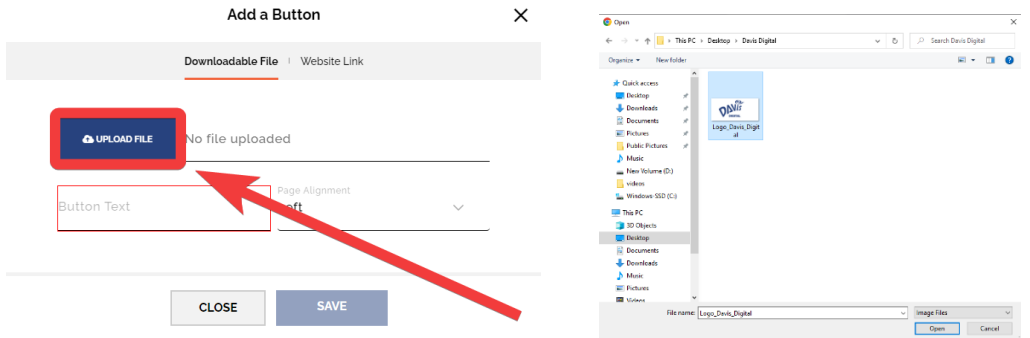

47. Repeat **Steps 43 and 44** to add text to your button, select page alignment, and save it to your lesson or portfolio.

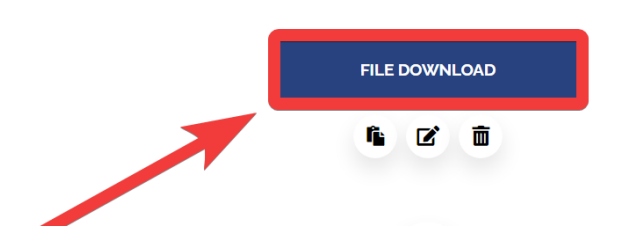

<span id="page-17-0"></span>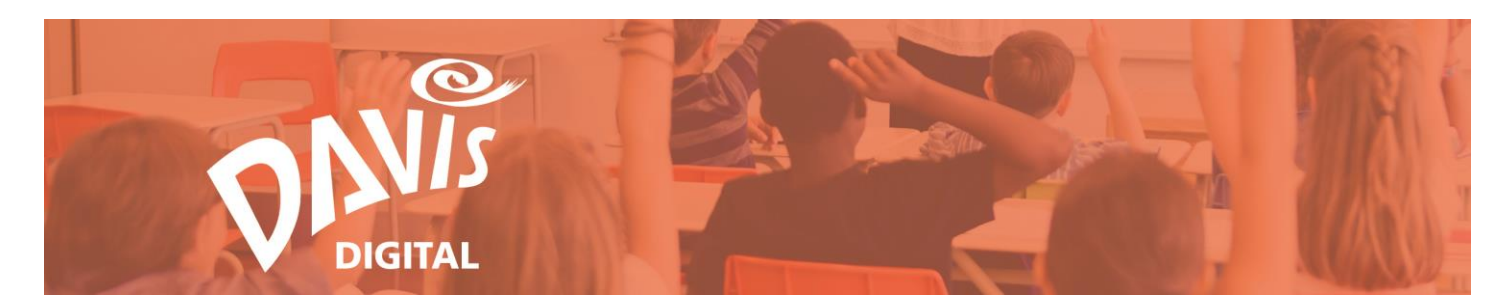

## **Split Layout Module**

The **Split Layout** Module features a single image and text box displayed side-byside. This module automatically appears when you create a new Lesson or Portfolio. You can also add a Split Layouts from the add content menu.

48. Click the **Split Layout** icon to begin.

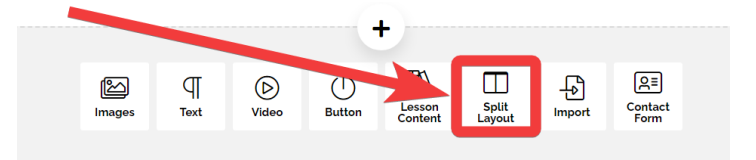

49. The arrow icon (arrows pointing in opposite directions) swaps the Image and Text modules from left to right.

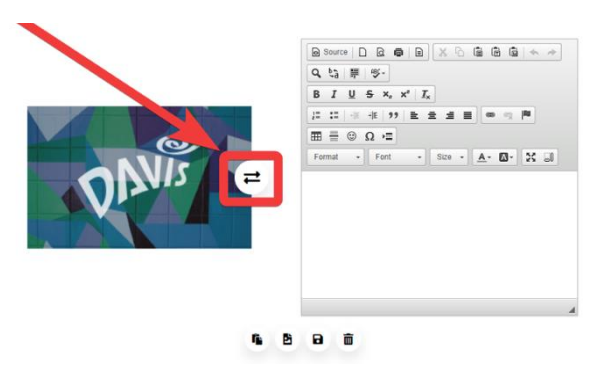

50. Click the **image icon** to edit or change the image.

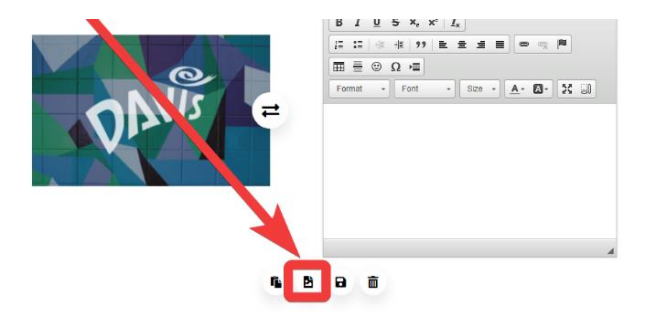

<span id="page-18-0"></span>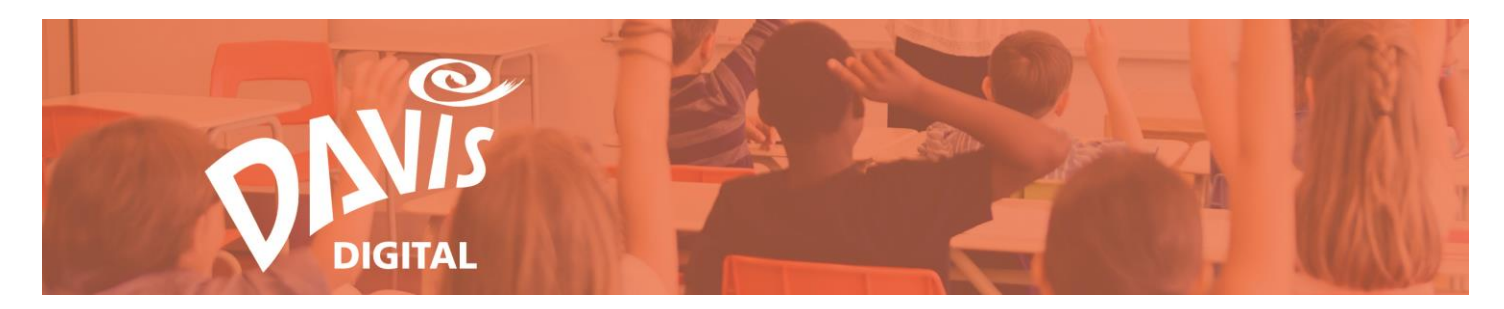

51. Click the **Edit Icon** to input and format text.

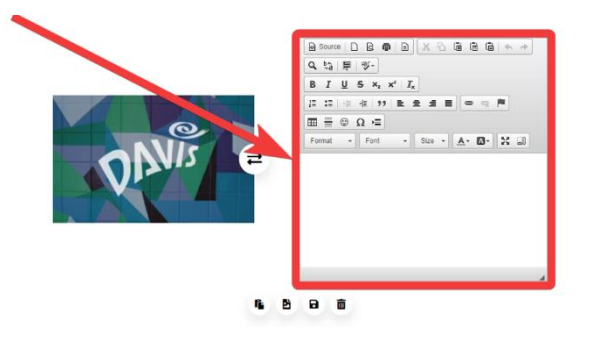

52. When finished, Click the Save button to save the module to your lesson or portfolio.

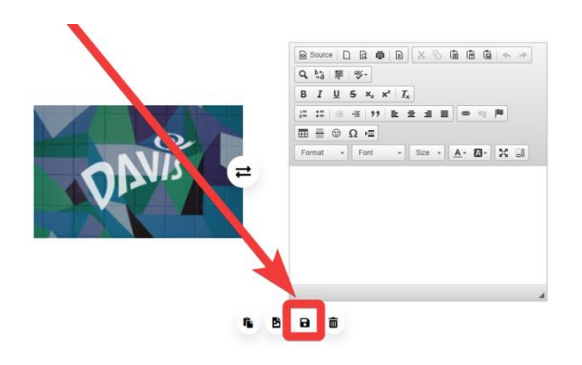

## **Import Module**

You can add presentations from Google Slides, SlideShare, Prezi, and Voicethread to your Lesson or Portfolio with the **Import** Module.

53. Click the **Import** icon to open the Import Module.

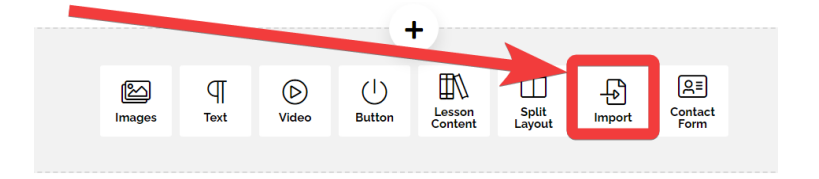

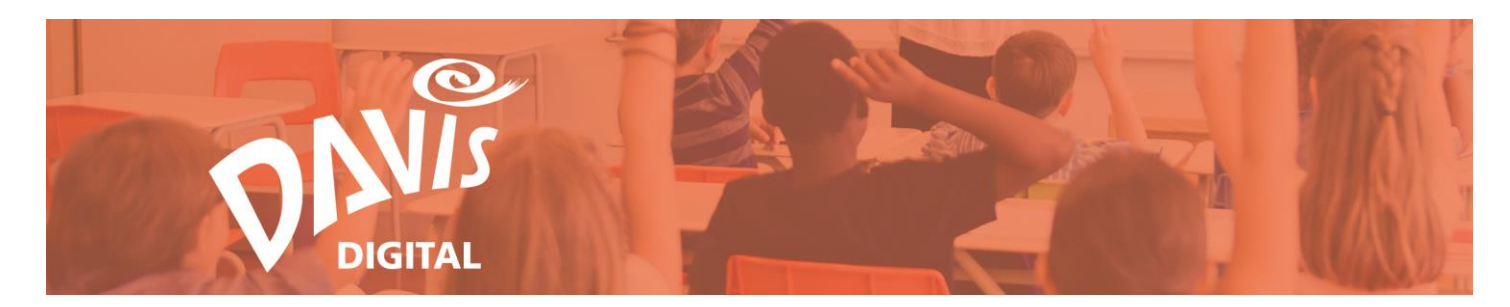

54. Select the presentation service you want to import content from.

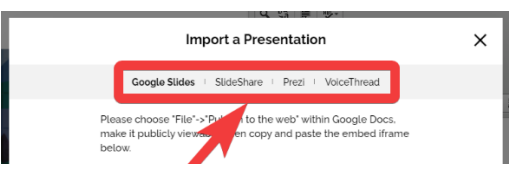

55. Copy the Share URL (also called "embed code") (usually found in the Share options) and paste it into the box.

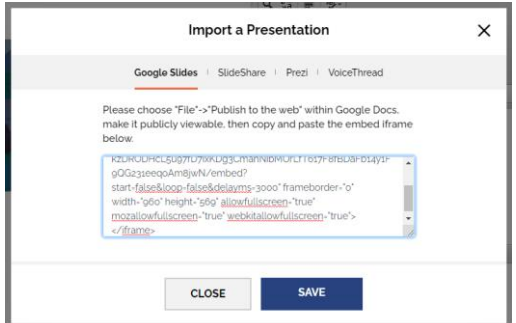

56. Press **Save** to save your Import Module.

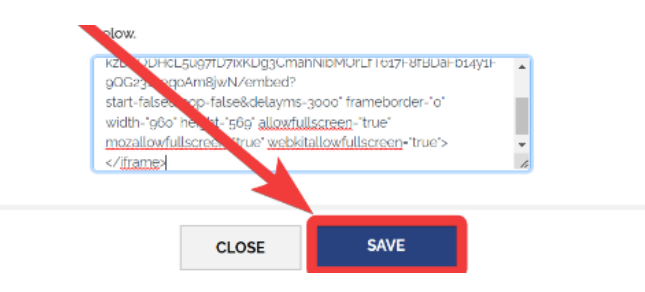

You will now see the presentation in your Davis Digital Lesson or Portfolio.

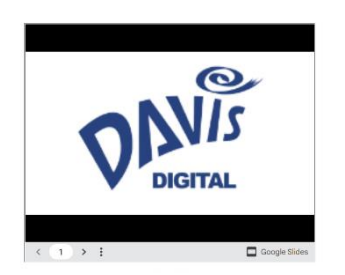

<span id="page-20-0"></span>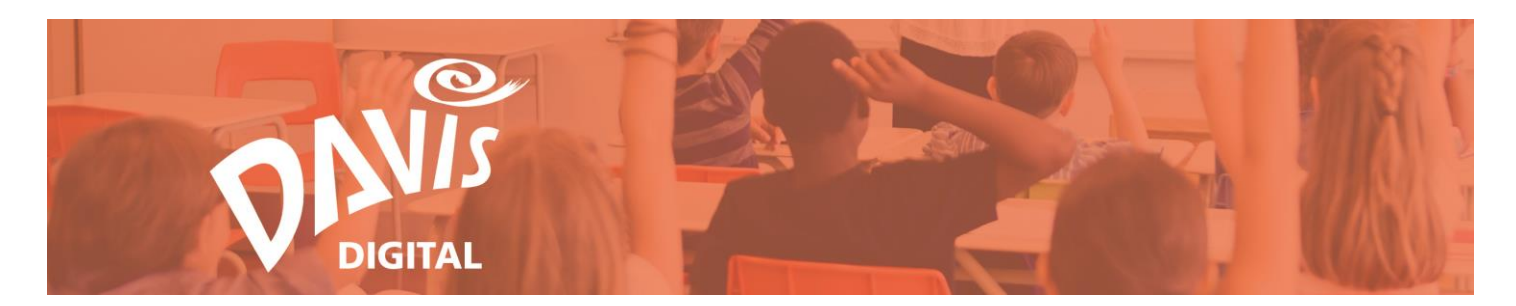

### **Lesson Content Module**

You can import content from a Davis Digital Lesson to a Portfolio. This is a useful feature if you have uploaded images or content to a lesson that you'd like to add to a portfolio without re-uploading everything.

**Note:** This module is only available in Davis Digital Portfolios.

**Note:** Davis Book content and Davis Art Images are excluded from this feature.

57. Click the **Lesson Content** icon.

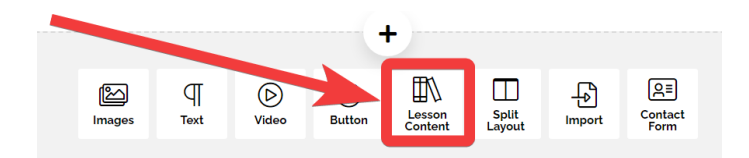

58. Enter text to search for a specific lesson or scroll through multiple pages.

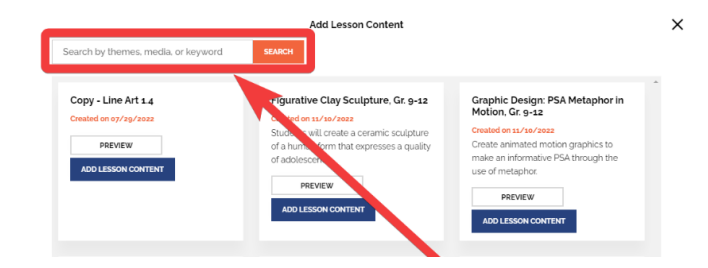

59. Click **Preview** to see the content before you add it to your portfolio.

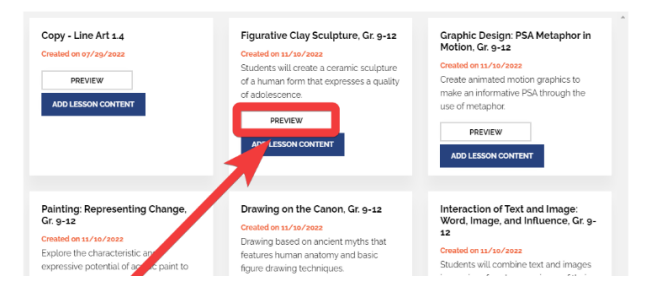

<span id="page-21-0"></span>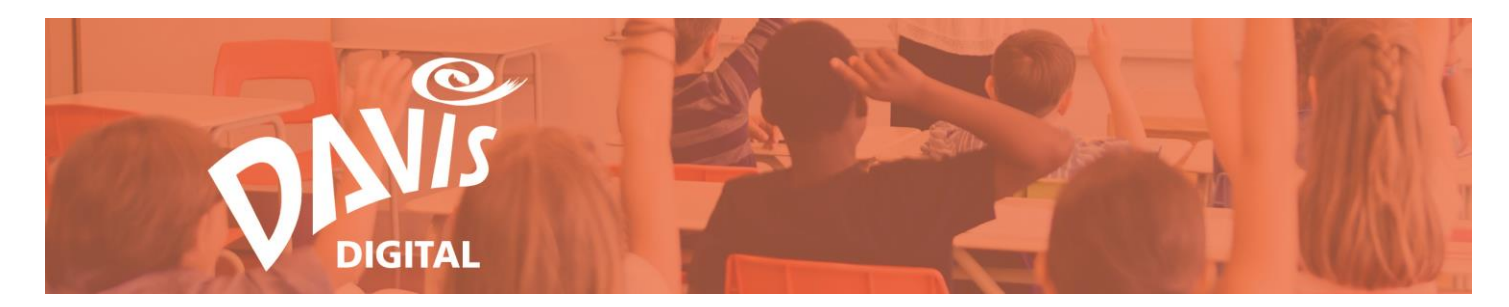

60. Click **Add Lesson Content** to import the lesson content into your portfolio.

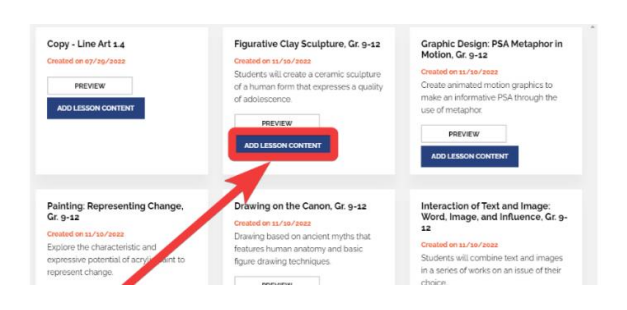

61. The imported lesson content will now be visible in your portfolio.

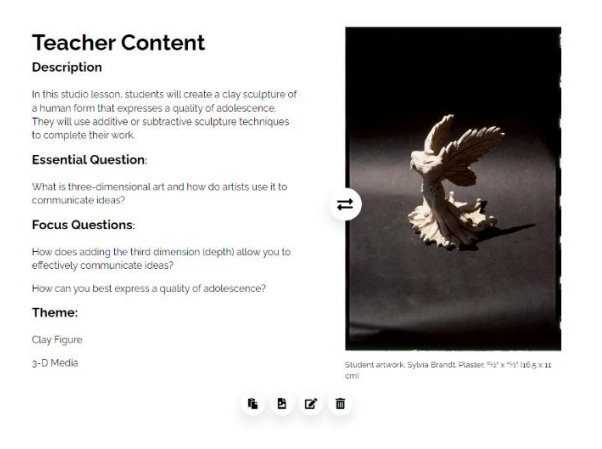

## **Contact Form Module**

Add a contact form to your Portfolio with this module. The form allows viewers of your portfolio to send you a message without revealing your email address. **Note:** The Contact Form Module is only available in **Portfolios**.

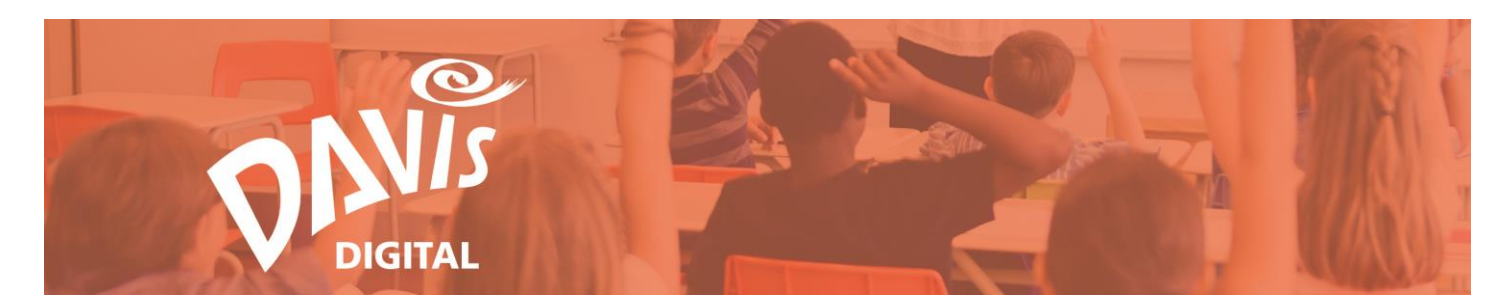

62. Click the **Contact Form** icon to begin.

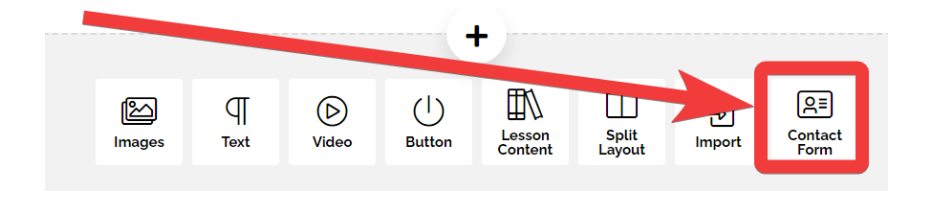

63. Enter your email address and click **Save**. Any messages entered into the contact form will be sent to this address.

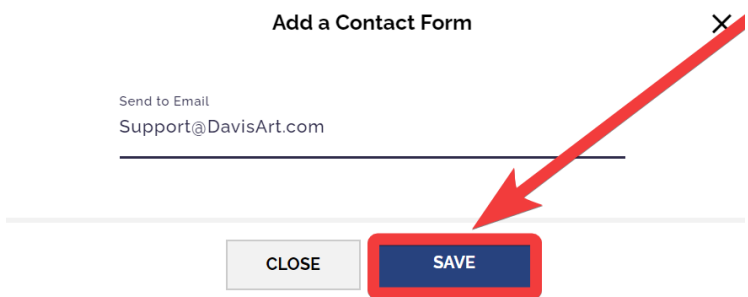

64. You can Edit the title of the contact form or the email address by clicking the pencil icon when the portfolio is opened in Edit mode.

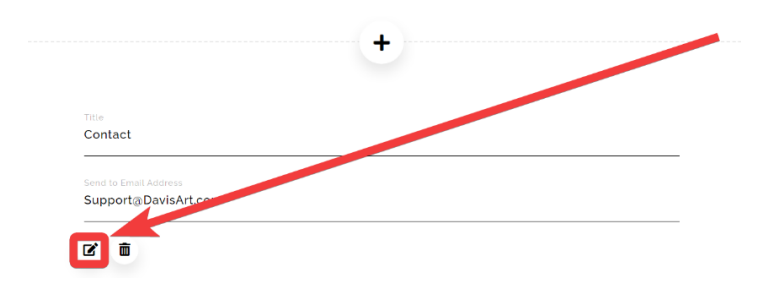

<span id="page-23-0"></span>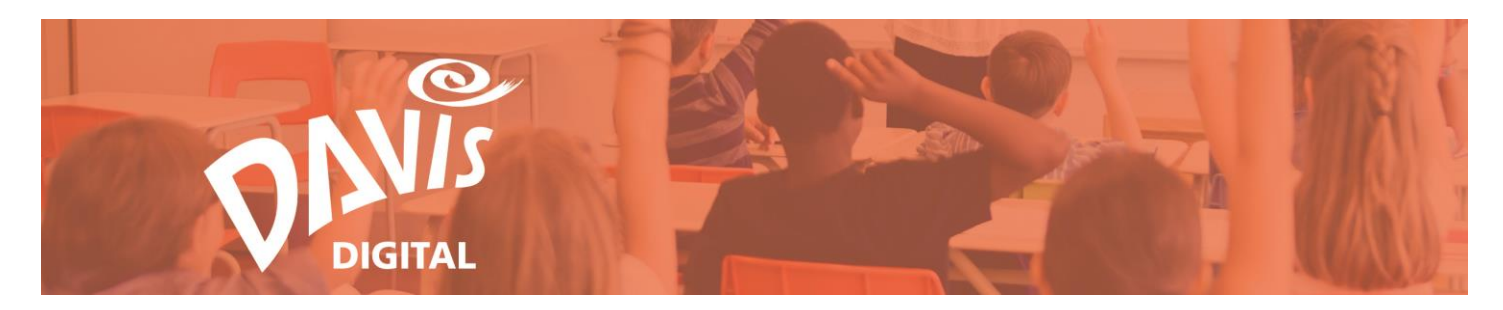

65. Click the save icon (floppy disk) to save your changes.

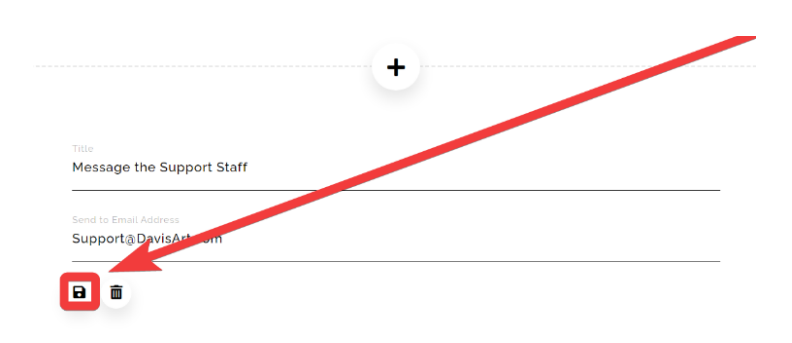

66. You will see the completed contact form when viewing your portfolio in presentation mode.

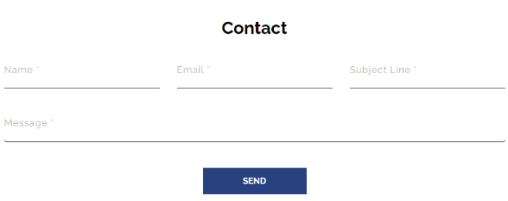

# **Copy a Module**

You can copy an entire module from one Lesson to another or from one Portfolio to another with the **Copy Content** function.

67. Open your lesson or portfolio in Edit mode and click the **Copy Content** icon beneath the module you want to copy.

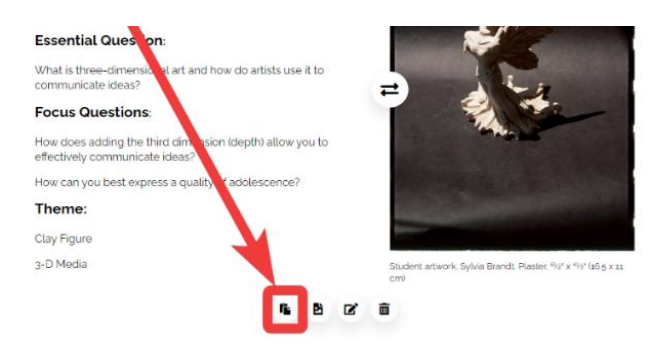

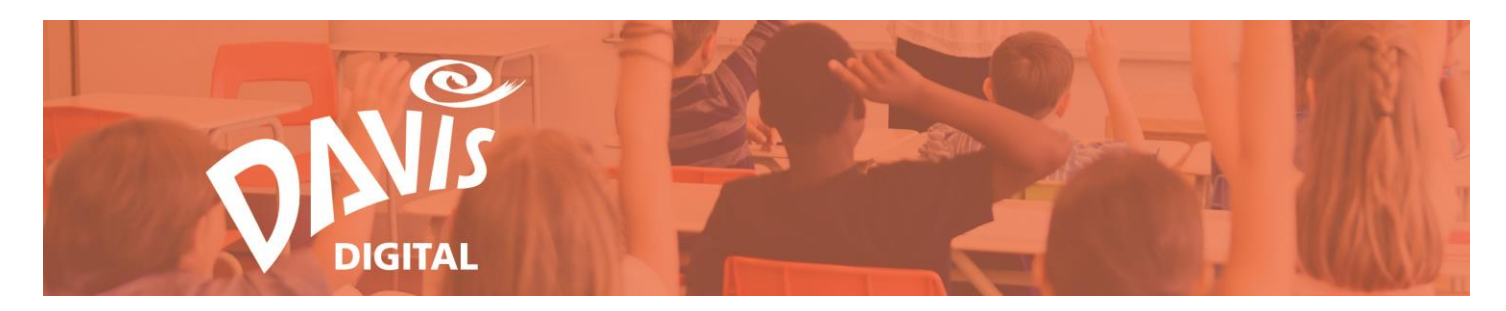

68. The **Copy Content** module will open.

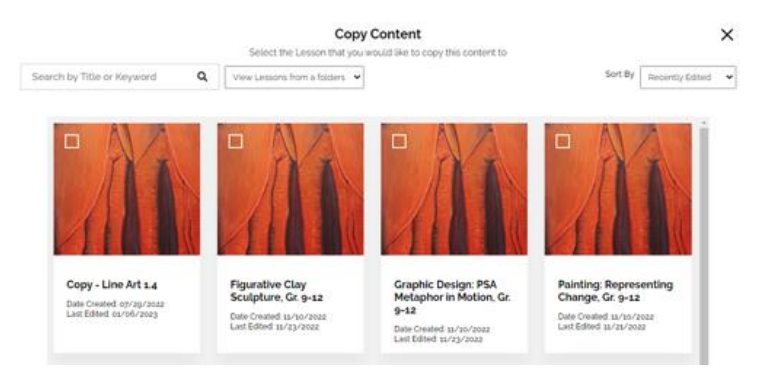

69. Use the search field or scroll through the listings to locate the lesson or portfolio you'd like to copy your content to.

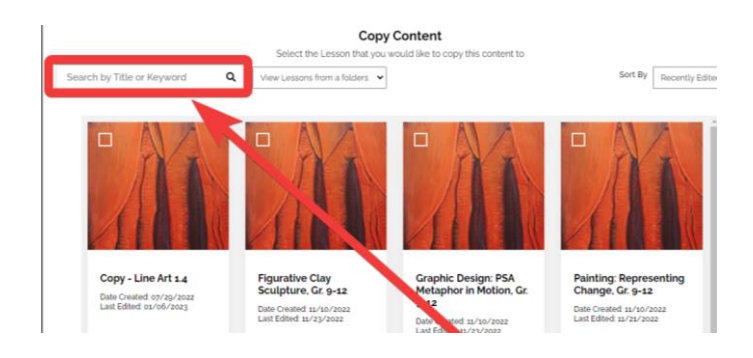

70. You can also use the Folder Dropdown menu to select a lesson or portfolio within a folder.

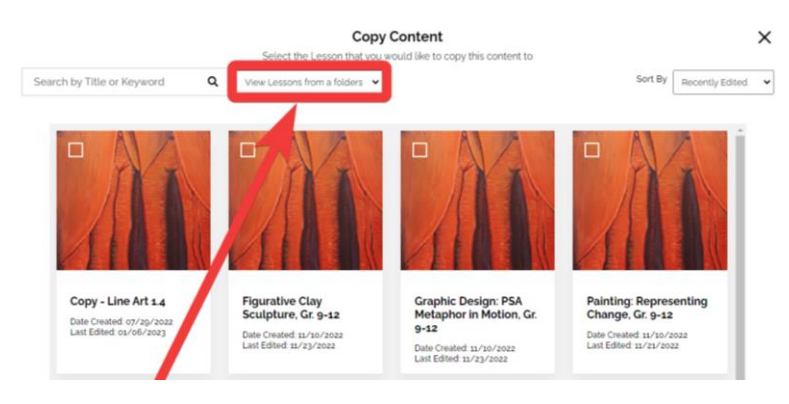

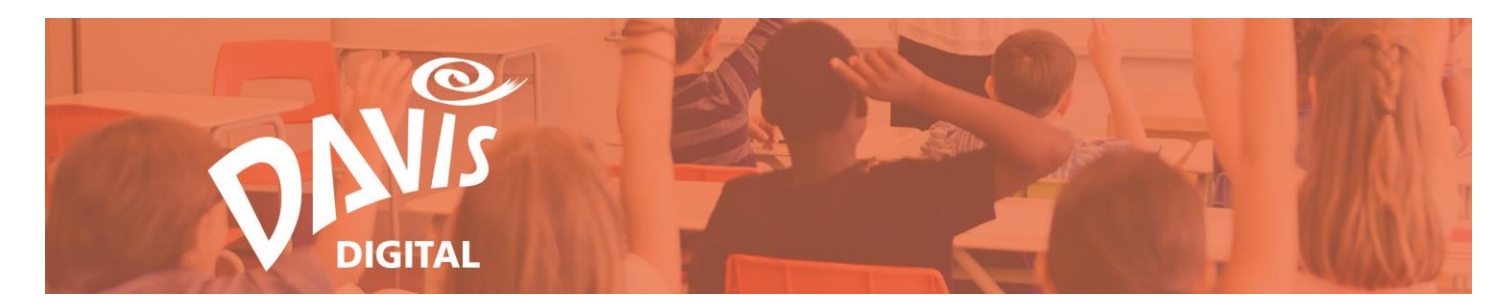

71. Select the Lesson or Portfolio you want to copy the content to.

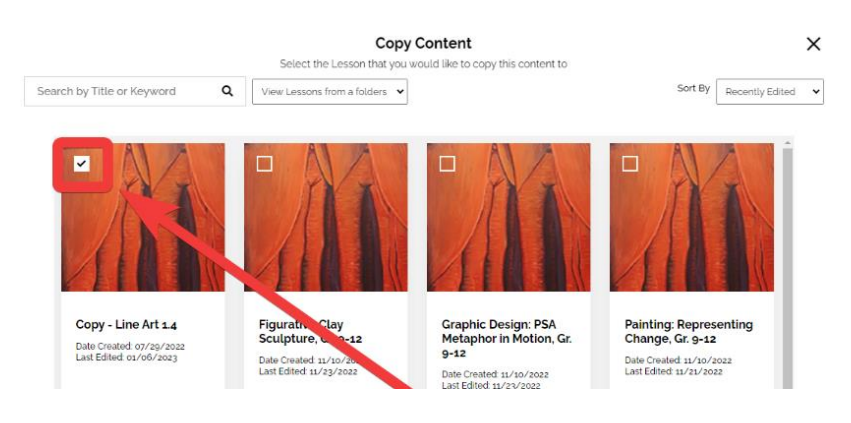

72. Click **Copy** to add your module to the selected Lesson or Portfolio.

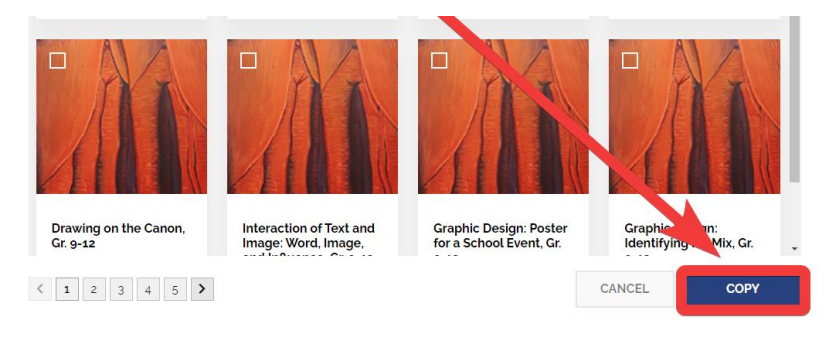

73. Select Confirm or Cancel.

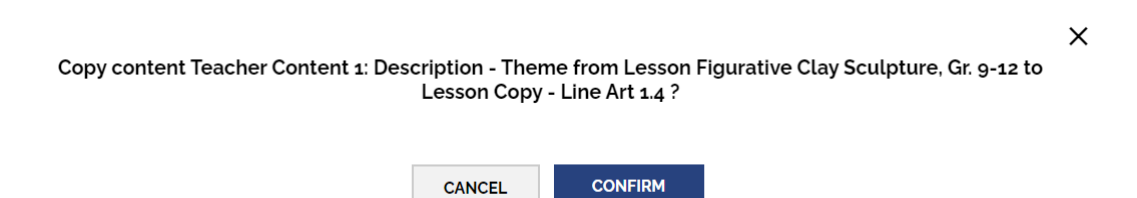

74. You will see a confirmation when the action is complete. The copied module will now appear in the lesson or portfolio you selected.

Content Teacher Content 1: Description - Theme has been copied to Lesson "Copy - Line Art 1.4" successfully.

 $\times$ 

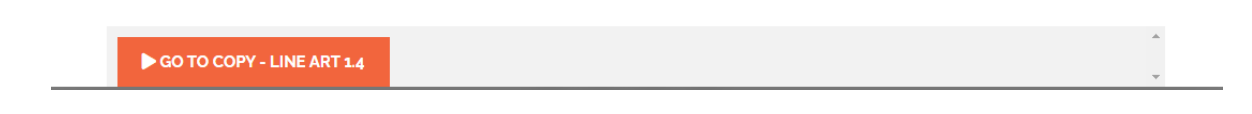

<span id="page-26-0"></span>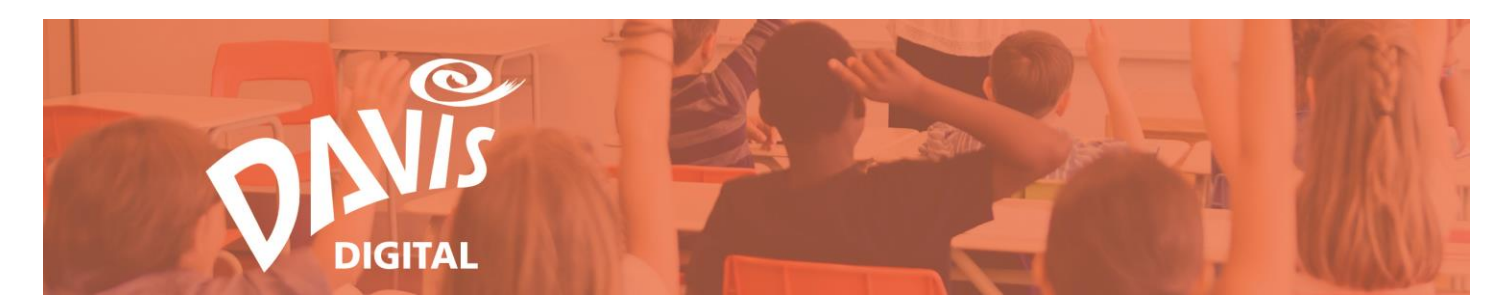

## **Edit a Module**

75. Click the **Edit Content** icon beneath the module you want to edit.

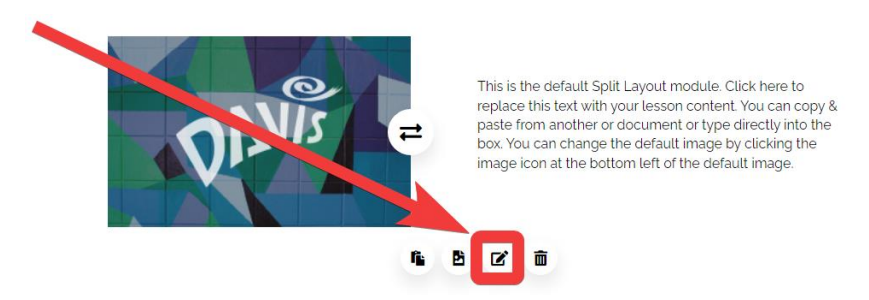

76. The module will open in edit mode, allowing you to make any needed changes.

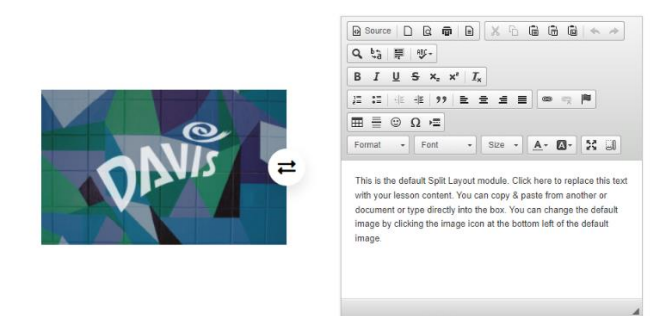

 $\blacksquare$ 面

77. Click the **Save** icon.

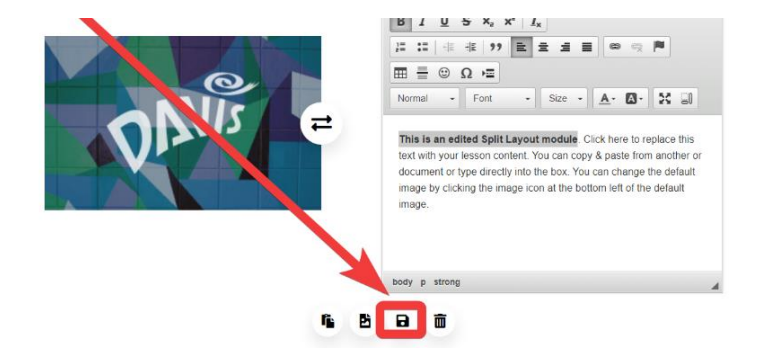

<span id="page-27-0"></span>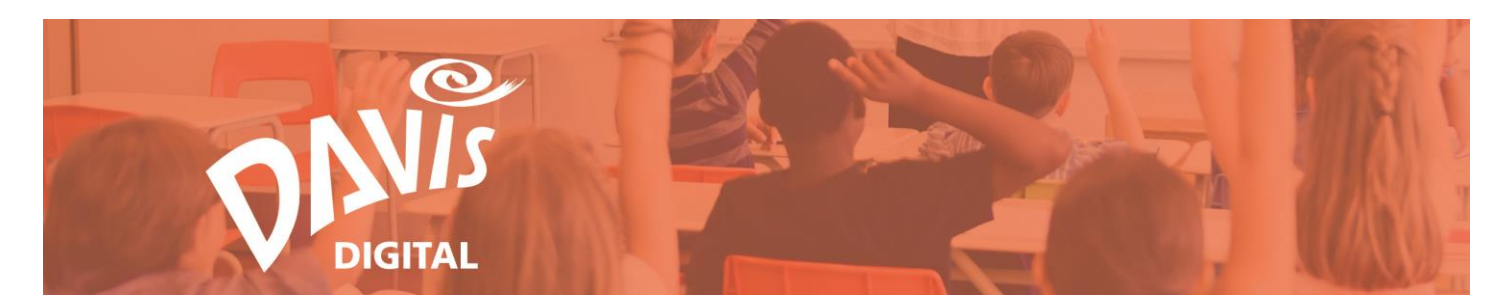

The edited module will now appear in your lesson or portfolio.

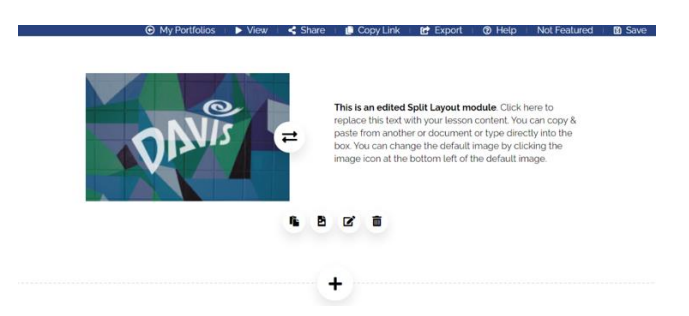

# **Delete a Module**

78. In Edit mode, click the **Delete** icon beneath the module you wish to remove.

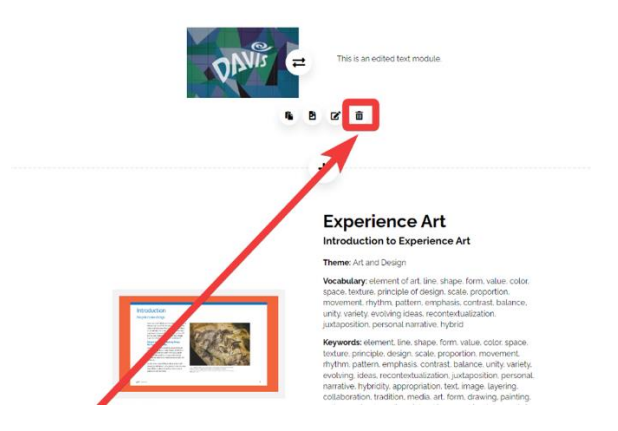

79. The module will be removed from the Lesson or Portfolio.

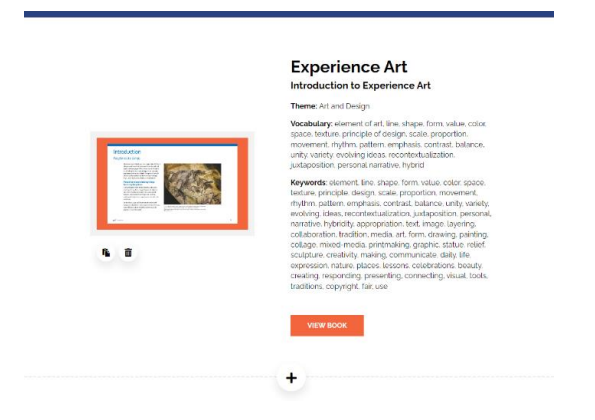